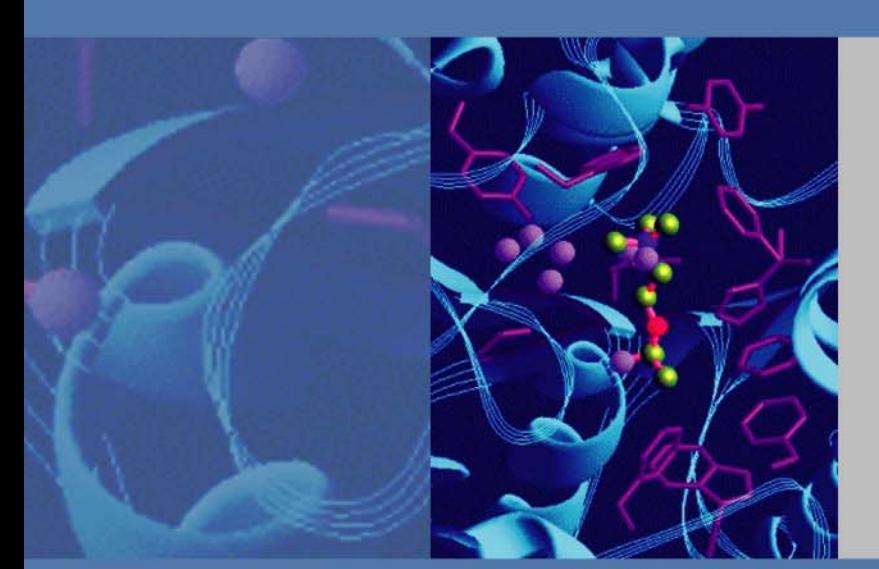

# **Coupling Ion Chromatography and Titration**

# **Installation and Setup Guide**

065492 Revision 01 August 2012

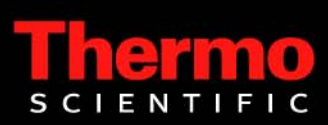

© 2012 Thermo Fisher Scientific Inc. All rights reserved.

Chromeleon, IonPac, and SRS are registered trademarks of Thermo Fisher Scientific Inc. in the United States.

Windows and Excel are registered trademarks of Microsoft Corporation in the United states and other countries.

One Click is a registered trademark of METTLER TOLEDO in Switzerland, the European Union, Russia, and Singapore.

LabX is a registered trademark of METTLER TOLEDO in Switzerland, USA, China, Germany, and an additional 13 countries.

PEEK is a trademark of Victrex PLC.

All other trademarks are the property of Thermo Fisher Scientific and its subsidiaries.

Thermo Fisher Scientific Inc. provides this document to its customers with a product purchase to use in the product operation. This document is copyright protected and any reproduction of the whole or any part of this document is strictly prohibited, except with the written authorization of Thermo Fisher Scientific Inc.

The contents of this document are subject to change without notice. All technical information in this document is for reference purposes only. System configurations and specifications in this document supersede all previous information received by the purchaser.

**Thermo Fisher Scientific Inc. makes no representations that this document is complete, accurate or errorfree and assumes no responsibility and will not be liable for any errors, omissions, damage or loss that might result from any use of this document, even if the information in the document is followed properly.** 

This document is not part of any sales contract between Thermo Fisher Scientific Inc. and a purchaser. This document shall in no way govern or modify any Terms and Conditions of Sale, which Terms and Conditions of Sale shall govern all conflicting information between the two documents.

Release history: Revision 01 released August 2012

Software version: Chromeleon 6.8 release SR10 or later.

**For Research Use Only. Not for use in diagnostic procedures.**

# **Installation Instructions**

#### **Contents**

- [System Overview](#page-2-0)
- [General Remarks on Installation](#page-3-0)
- [Installing the Serial-to-USB Adapter](#page-5-0)
- [Installing Chromeleon](#page-7-0)
- [Installing the IC Systems](#page-7-1)
- [Setting Up Chromeleon](#page-8-0)
- [Connecting to the Panel Tabset](#page-18-0)
- [Installing and Plumbing the Columns and Suppressors](#page-21-0)
- [Configuring the Local Datasource for IC-Titration Operation](#page-24-0)
- [Testing the IC Systems and Verifying the Anion "Correction Factor"](#page-29-0)
- [Configuring the Dionex ER Controller \(ERC 10\) \(Optional\)](#page-34-0)
- [Testing the IC Systems with Columns \(Recommended\)](#page-36-0)
- [Performing a Combined System Test](#page-37-0)

### <span id="page-2-0"></span>**System Overview**

The IC-titration system is based on the coupling of a titration system, provided by Mettler Toledo, and two ion chromatography (IC) systems, provided by Thermo Fisher Scientific. The integrated system is controlled by Thermo Scientific Dionex™ Chromeleon™ 6.8 Chromatography Data System software (release 6.8 SR10, or later).

The IC-titration system is an integrated solution for ion analysis in water. The parameters determined by this setup are:

- IC analysis of standard anions (F<sup>-</sup>, Cl<sup>-</sup>, NO<sub>2</sub><sup>-</sup>, Br<sup>-</sup>, NO<sub>3</sub><sup>-</sup>, PO<sub>4</sub><sup>3-</sup>, SO<sub>4</sub><sup>2-</sup>)
- IC analysis of standard cations  $(Na^+, NH_4^+, K^+, Mg^{2+}, Ca^{2+})$
- Measurement of conductivity and pH

1

- Titration of acid capacity
- Total hardness (calculated from measured  $Mg^{2+}$  and  $Ca^{2+}$  amounts)
- Ion balance for each sample

Reporting of all the parameters is done by Chromeleon software.

The ion chromatography part of the IC-titration system consists of either two Thermo Scientific Dionex ICS-1100 Ion Chromatography Systems or two Dionex ICS-1600 Ion Chromatography Systems. The systems are used for anion and cation analysis. Anions are analyzed on a Thermo Scientific Dionex IonPac<sup>™</sup> AS22-Fast column ( $4 \times 150$  mm); cations are analyzed on a Thermo Scientific Dionex IonPac CS12A-5 μm column (3 x 150 mm). Thermo Scientific Dionex Self-Regenerating Suppressors™ (ASRS™ 300 (4 mm) and CSRS™ 300 (2 mm)) are installed. Optionally, the IC systems can be equipped with Thermo Scientific Dionex RFIC-ER™ (Reagent Free™ Ion Chromatography with Eluent Regeneration), and a UV detector can be installed for anion analysis.

The titration part of the IC-titration system consists of a T90 Excellence Titrator, a Rondo 30 Sample Changer, a liquid handler, and the One Click™ Terminal; optional LabX™ software can be installed.

Communication between Chromeleon and the titrator is through an RS-232 interface. RS-232 interfacing provides for bidirectional control of the titrator and IC systems. Titration and chromatography operations are coordinated so that each system waits until the other is ready for a sample.

### <span id="page-3-0"></span>**General Remarks on Installation**

The installation of this coupled IC-titration system follows the procedures described in the respective installation instructions:

- *Dionex ICS-1100 Ion Chromatography System and ICS-1600 Ion Chromatography System Installation Instructions (*Document No. 065292)
- *Installing the Dionex ICS-1100/1600/2100 Auxiliary Valve* (Document No. 065288)
- *Installing the RFIC-ER Startup Kit for Dionex ICS-1100 and ICS-1600 Ion Chromatography Systems* (Document No. 065295)
- *Dionex ICS-Series Variable Wavelength Detector Operator's Manual* (Document No. 065141)
- *Product Manual for Dionex IonPac AG22; IonPac AS22; IonPac AG22-Fast; IonPac AS22-Fast* (Document No. 065119)
- *Product Manual for Dionex IonPac CG12A; IonPac CS12A* (Document No. 031132)
- *Dionex ASRS 300 and CSRS 300 Self-Regenerating Suppressors Product Manual* (Document No. 031956)

These manuals are included on the Thermo Scientific Reference Library DVD (P/N 053891). This document highlights the specific installation steps to be taken for the combination of ion chromatography with titration.

The anions system will be equipped with a Dionex IonPac AS22-Fast analytical column  $(4 x)$ 150 mm) and guard; the cations system will be equipped with a Dionex IonPac CS12A-5μm analytical column (3 x 150 mm) and guard.

The ICS systems are bundled with the parts and instructions required for installing the Dionex ICS-1100 and Dionex ICS-1600 instruments in the IC-titration system (see [Table 1](#page-4-0) and [Table 2\)](#page-5-1). In some instances it may be necessary to add more USB ports. This can be done by the addition of a powered USB hub, acquired locally.

If you test the IC systems with columns (recommended), additional ion standards are needed: "Six Cation Standard II" (PN 046070) and "Seven Anion Standard II" (PN 057590); these should be ordered separately.

| <b>Part Number</b> | <b>Quantity</b> | <b>Description</b>                                                                                                  |
|--------------------|-----------------|----------------------------------------------------------------------------------------------------|
| 069574             | 2               | Dionex ICS-1100 (pump, degasser, injection valve, conductivity<br>detector) with ship kit                           |
| 069564             | 2               | Column heater                                                                                                    |
| 069472             | $\mathbf{1}$    | Auxiliary 6-Port Valve Kit for Dionex ICS-1100/1600/2100                                                            |
| 042949             | 1               | 10 µL PEEK™ sample loop                                                                                             |
| 060943             | 1               | Microbore heat exchanger assembly for ICS-1100/1600/2100                                                            |
| 072784             | 1               | Dionex IonPac AG22-Fast Guard Column (4 x 30 mm)                                                                    |
| 072782             | 1               | Dionex IonPac AS22-Fast Analytical Column (4 x 150 mm)                                                              |
| 064554             | 1               | Dionex Anion Self-Regenerating Suppressor ASRS 300 4 mm                                                             |
| 057184             | $\mathbf{1}$    | Dionex IonPac CG12A-5 µm Guard Column (3 x 30 mm)                                                                   |
| 057185             | 1               | Dionex IonPac CS12A-5 µm Analytical Column (3 x 150 mm)                                                             |
| 064557             | 1               | Dionex Cation Self-Regenerating Suppressor CSRS 300 2 mm                                                            |
| 064261             | 1               | Serial-to-USB adapter                                                                                               |
| 061360             | 1               | Chromeleon software                                                                                                 |
| 079660             | 1               | Chromeleon Tools for IC-Titration CD-ROM with installation<br>manual, Chromeleon programs, and Chromeleon sequences |
| 052309             | 1               | Tubing, PEEK, orange, 0.51 mm (0.02 in) ID, 13 cm (5 in)                                                            |
| 052306             | 1               | Tubing, PEEK, black, 0.25 mm (0.01 in) ID, 13 cm (5 in)                                                             |
| 074373             | 20              | Blue (high-pressure) bolts                                                                                          |
| 074449             | 20              | Blue (high-pressure) ferrules                                                                                       |
| 052230             | 2               | 1/4-28 bolt for 1/16 in tubing, used with ferrules below                                                            |
| 062511             | 2               | 1/16 in two-piece ferrules                                                                                          |

<span id="page-4-0"></span>**Table 1.** Contents of the Dionex ICS-1100 bundle (P/N 078921)

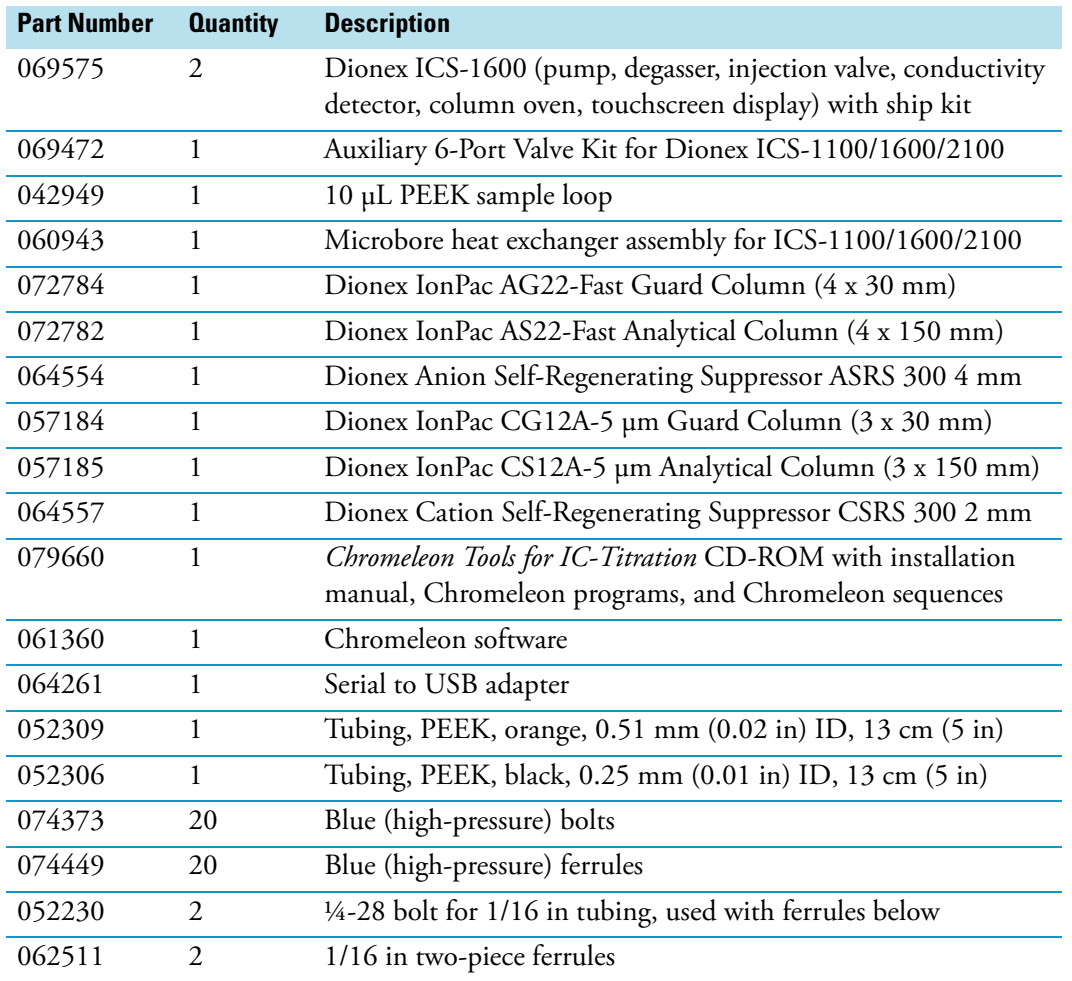

#### <span id="page-5-1"></span>**Table 2.** Contents of the Dionex ICS-1600 bundle (P/N 078922)

# <span id="page-5-0"></span>**Installing the Serial-to-USB Adapter**

#### **To install the serial-to-USB adapter**

- 1. Connect the serial-to-USB adapter (PN 064261; included in the ICS system bundle) to a free USB port on the computer.
- 2. The driver for the device should be automatically installed by Windows® 7. For Windows XP, locate the driver on the CD provided with the adapter and install the driver by double-clicking the Windows (2000, XP, 2003 Server, Vista).exe file (see [Figure 1](#page-6-0)).

| Edit<br>File<br>Favorites<br>Tools<br>Help<br>View                    |      |                                                           |
|-----------------------------------------------------------------------|------|-----------------------------------------------------------|
| Folders<br>Back *<br>Search                                           |      | <b>BSXり HF</b>                                            |
| Address <b>D</b> :\Windows Drivers                                    |      |                                                           |
| $\times$<br><b>Folders</b>                                            | Name |                                                           |
| <b>B</b> Desktop                                                      |      | USA-19HS Windows (98, Me)_v3.4.exe                        |
| 国<br>My Documents                                                     |      | USA-19HS Windows (2000, XP, 2003 Server, Vista) v3.75.exe |
| Ξ<br>My Computer                                                      |      |                                                           |
| $\mathbb{E}$ $\iff$ System (C:)                                       |      |                                                           |
| $\Box$ (*) 50-P03001-01 (D:)                                          |      |                                                           |
| MAC Drivers                                                           |      |                                                           |
| MAC Manuals                                                           |      |                                                           |
| Windows Drivers                                                       |      |                                                           |
| Windows Manuals                                                       |      |                                                           |
| Titrations on 'FileServer (ch03cf001 eu mt mtnet)' (0+)<br><b>COL</b> |      |                                                           |

<span id="page-6-0"></span>**Figure 1.** Driver for the serial-to-USB adapter on Windows XP

- 3. Verify that the green light on the adapter is blinking.
- 4. Click **Start** on the Windows taskbar, right-click **Computer** (or **My Computer** on Windows XP), and click **Manage**.
- 5. Click **Device Manager**, expand the list of **Ports**, and locate the "Keyspan USB Serial Port." Note the number of the COM port (see [Figure 2](#page-6-1)).

<span id="page-6-1"></span>**Figure 2.** Location of the serial-to-USB adapter COM port

| <b>A</b> Computer Management                                                                                                    |                                                                                                    |                                    |
|----------------------------------------------------------------------------------------------------|----------------------------------------------------------------------------------------------------|------------------------------------|
| File<br>Action<br>View<br>Help                                                                                                    |                                                                                                    |                                    |
| <b>IQ</b>                                                                                                    |                                                                                                    |                                    |
| Computer Management (Local<br><b>System Tools</b><br><b>Task Scheduler</b><br><b>Event Viewer</b><br><b>Shared Folders</b><br>Local Users and Groups<br>(N) Performance<br>ь<br>Device Manager<br>Storage<br>Disk Management<br>Services and Applications | L-OLTLAB02<br><b>Batteries</b><br>Computer<br><b>Disk drives</b><br>Display adapters<br>DVD/CD-ROM drives<br><b>Example 10E ATA/ATAPI controllers</b><br><b>EEE 1394 Bus host controllers</b><br>Imaging devices<br>Keyboards<br>Mettler Toledo<br>M Mice and other pointing devices<br>Modems<br><b>Monitors</b><br>Network adapters<br>PCMCIA adapters<br>Ports (COM & LPT)<br>Communications Port (COM1)<br>ECP Printer Port (LPT1)<br>Keyspan USB Serial Port (COM4)<br><b>BOARD PARALEL</b><br>Sound, video and game controllers<br>System devices | <b>Action</b><br><b>Devic</b><br>N |

# <span id="page-7-0"></span>**Installing Chromeleon**

#### **To install Chromeleon**

- 1. Verify that the Chromeleon disk contains Chromeleon version 6.80 SR10 (or later).
- 2. Verify that you have the *Chromeleon Tools for IC-Titration* CD-ROM at hand. The tools provided are: generic RS-232 driver; server configuration; and control panels, template datasource, and default sequence.
- 3. Follow the instructions in *Dionex ICS-1100 Ion Chromatography System and ICS-1600 Ion Chromatography System Installation Instructions,* Sections 4 to 8.
- 4. Copy the entire folder "RS232\_Generic" from the *Chromeleon Tools for IC-Titration* CD-ROM to a folder. The default location is C:\Chromel\Bin\DDK\V1\Drivers (see [Figure 3\)](#page-7-2).

**Figure 3.** Location of the generic RS-232 driver in the Windows Explorer structure

<span id="page-7-2"></span>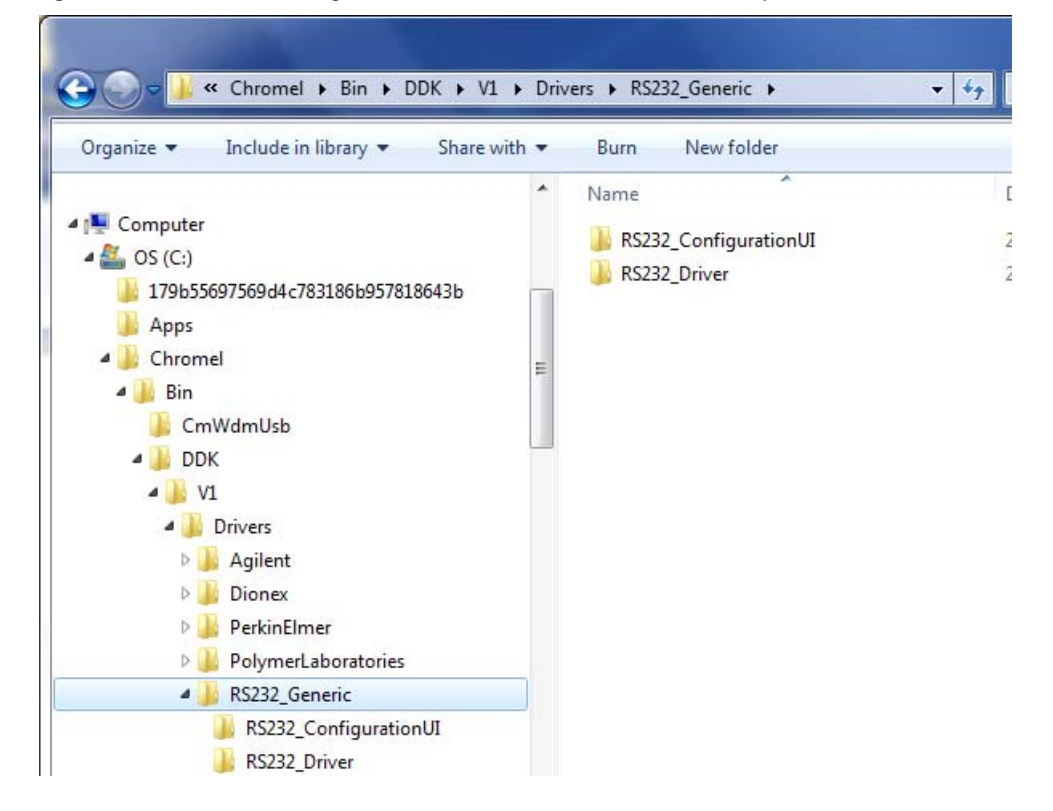

## <span id="page-7-1"></span>**Installing the IC Systems**

- **To install the IC systems**
- 1. Follow the instructions in *Dionex ICS-1100 Ion Chromatography System and ICS-1600 Ion Chromatography System Installation Instructions,* Sections 1 and 2.
- 2. To install the auxiliary valve in the IC system intended to be used for anions analysis, please refer to *Installing the Dionex ICS-1100/1600/2100 Auxiliary Valve* (Document No. 065288), Section 1. The document is provided with the valve.
- 3. Proceed with Sections 9 to 11 in *Dionex ICS-1100 Ion Chromatography System and ICS-1600 Ion Chromatography System Installation Instructions*.

**Note** Both IC systems should be equipped with column heaters. Before continuing, verify that a column heater is installed in each system. If not, turn off the power to the systems and install the heaters. This is required for correct server configuration in Chromeleon (refer to Section 13.2 in *Dionex ICS-1100 Ion Chromatography System and ICS-1600 Ion Chromatography System Installation Instructions*). For the cations system, install a microbore heat exchanger (P/N 060943).

### <span id="page-8-0"></span>**Setting Up Chromeleon**

**Note** If you plan to operate the Dionex ICS-1100 or ICS-1600 in the RFIC-ER mode, do not add the Thermo Scientific Dionex ER Controller (Dionex ERC 10) to the timebase until after you complete the initial RFIC-ER system setup. For details, refer to *Installing the RFIC-ER Kit for Dionex ICS-1100 and ICS-1600 Ion Chromatography Systems*.

#### **To set up the timebase**

- 1. To start the Chromeleon Server, click **Start** on the Windows taskbar and select **All Programs** > **Chromeleon** > **Server Monitor**. In the Server Monitor window, click **Start**.
- 2. To start the Chromeleon Server Configuration program, click **Start** on the Windows taskbar and select **All Programs** > **Chromeleon** > **Server Configuration**.
- 3. Select **File** > **Import**. On the *Chromeleon Tools for IC-Titration* CD-ROM, browse for the server configuration file (either *ServConf\_D1100*.*cfg* for two Dionex ICS-1100 systems or *ServConf\_D1600.cfg* for two ICS-1600 systems). Click **Open**.
- 4. Right-click the "Dual\_ICS\_Titration" timebase (see [Figure 4](#page-8-1)).

<span id="page-8-1"></span>**Figure 4.** Example Server Configuration with two ICS-1600 systems

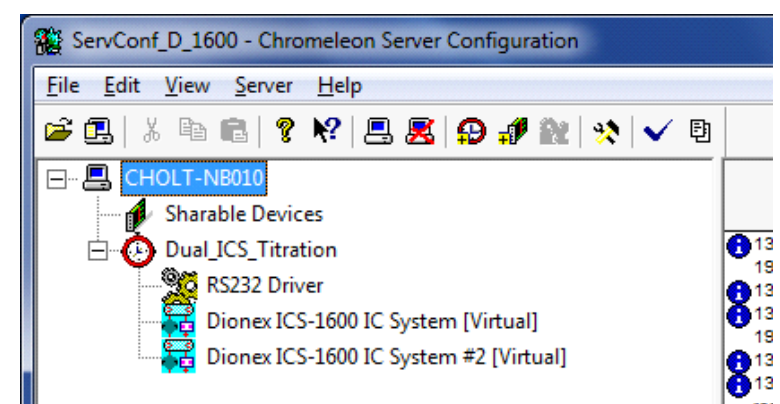

#### **To configure the anions system**

- 1. Right-click the first IC system and select **Properties**. The Properties dialog box for the IC system used for anions analysis appears.
- 2. Change the **Mode** to **Live**.
- <span id="page-9-0"></span>3. Click the arrow next to **Module Serial No.** In the list, select the serial number of the system you are configuring for the anions analysis (see [Figure 5](#page-9-0)).
	- **Figure 5.** General tab page of the ICS Properties dialog box for anions system (ICS-1600 version shown)

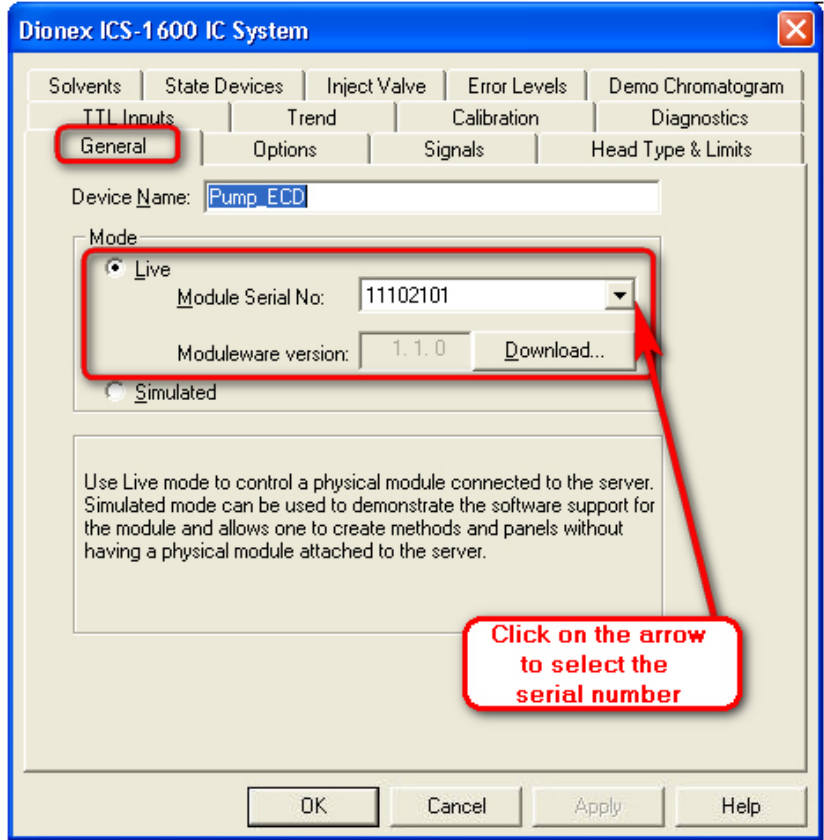

4. Click the **Options** tab and verify that the options installed are enabled (see [Figure 6\)](#page-10-0).

**Note** If you plan to operate the Dionex ICS-1100 or ICS-1600 in the RFIC-ER mode, do not link to an ERC Controller at this time.

<span id="page-10-0"></span>**Figure 6.** Options tab page of the ICS Properties dialog box for the anions system

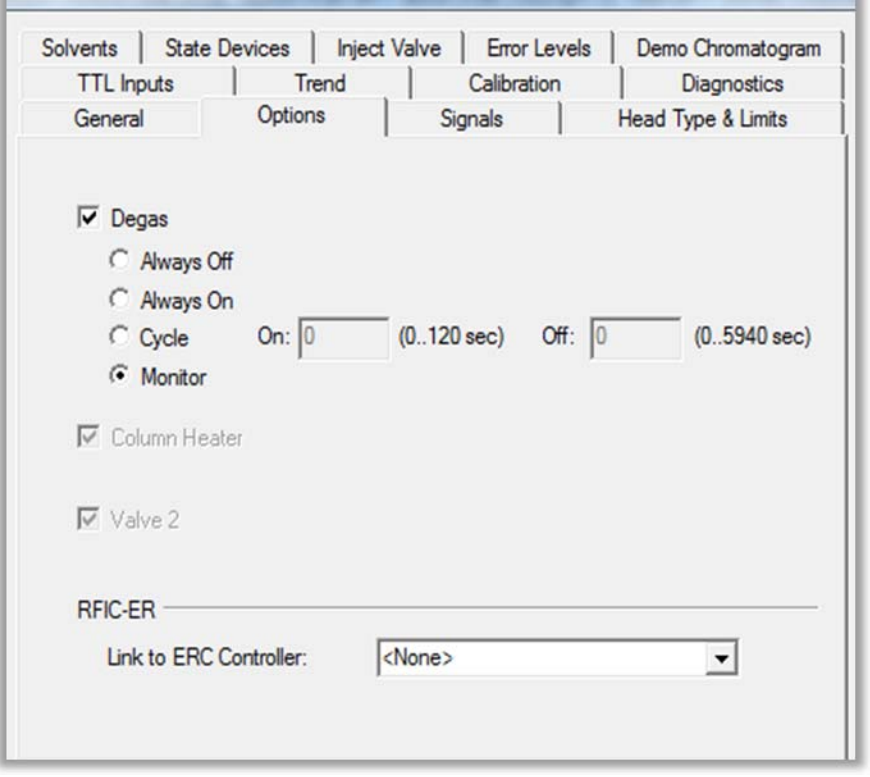

- <span id="page-10-1"></span>5. Click the **Inject Valve** tab and verify control of the valves is correctly assigned (see [Figure 7\)](#page-10-1).
	- **Figure 7.** Inject Valve tab page of the ICS Properties dialog box for the anions system (ICS-1600 version shown)

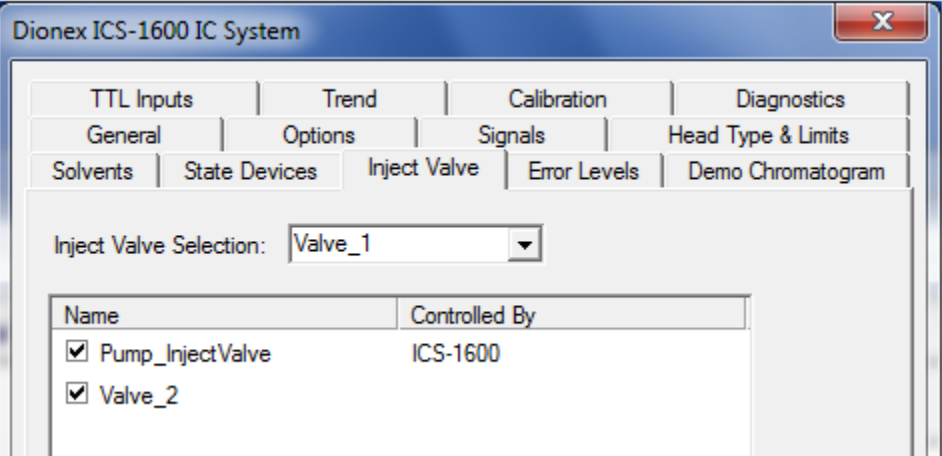

- <span id="page-11-0"></span>6. Click the **Signals** tab and verify the settings (see [Figure 8](#page-11-0)).
	- **Figure 8.** Signals tab page of the ICS Properties dialog box for the anions system (ICS-1600 version shown)

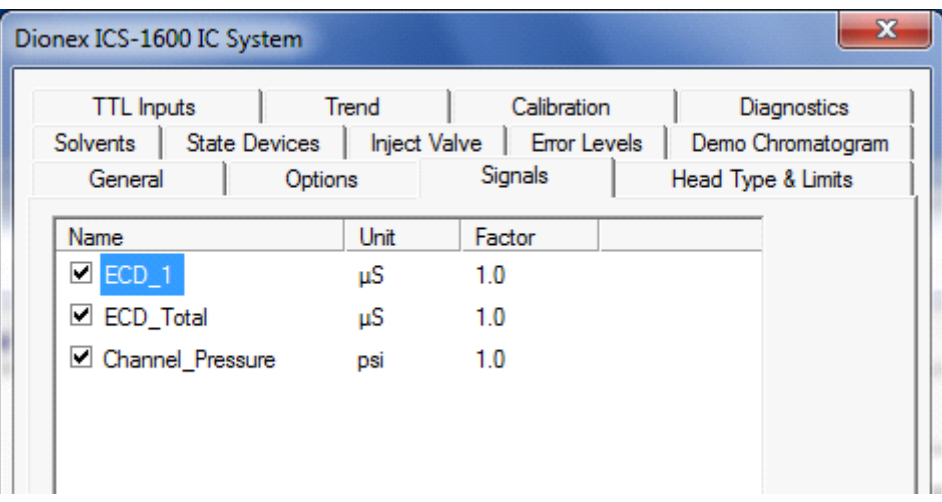

7. After verification of the configuration for the anions system, click **OK** to close the dialog box. The IC system is added to the timebase.

#### **To configure the cations system**

- 1. Right-click the second IC system and select **Properties**. The Properties dialog box for the IC system used for cations analysis appears.
- 2. Change the **Mode** to **Live**.
- <span id="page-12-0"></span>3. Click the arrow next to **Module Serial No.** In the list, select the serial number of the system you are configuring for the cations analysis (see [Figure 9](#page-12-0)).
	- **Figure 9.** General tab page of the ICS Properties dialog box for the cations system (ICS-1600 version shown)

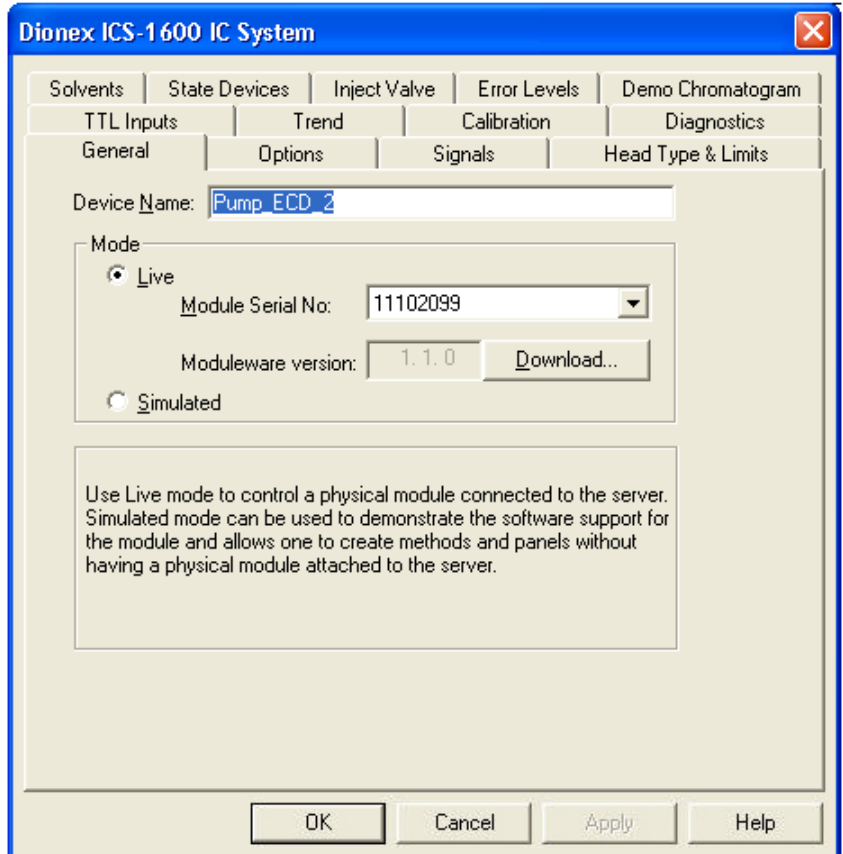

4. Click the **Options** tab and verify that the options installed are enabled (see [Figure 10](#page-13-0)).

**Note** If you plan to operate the Dionex ICS-1100 or ICS-1600 in the RFIC-ER mode, do not link to an ERC Controller at this time.

<span id="page-13-0"></span>**Figure 10.** Options tab page of the ICS Properties dialog box for the cations system (ICS-1600 version shown)

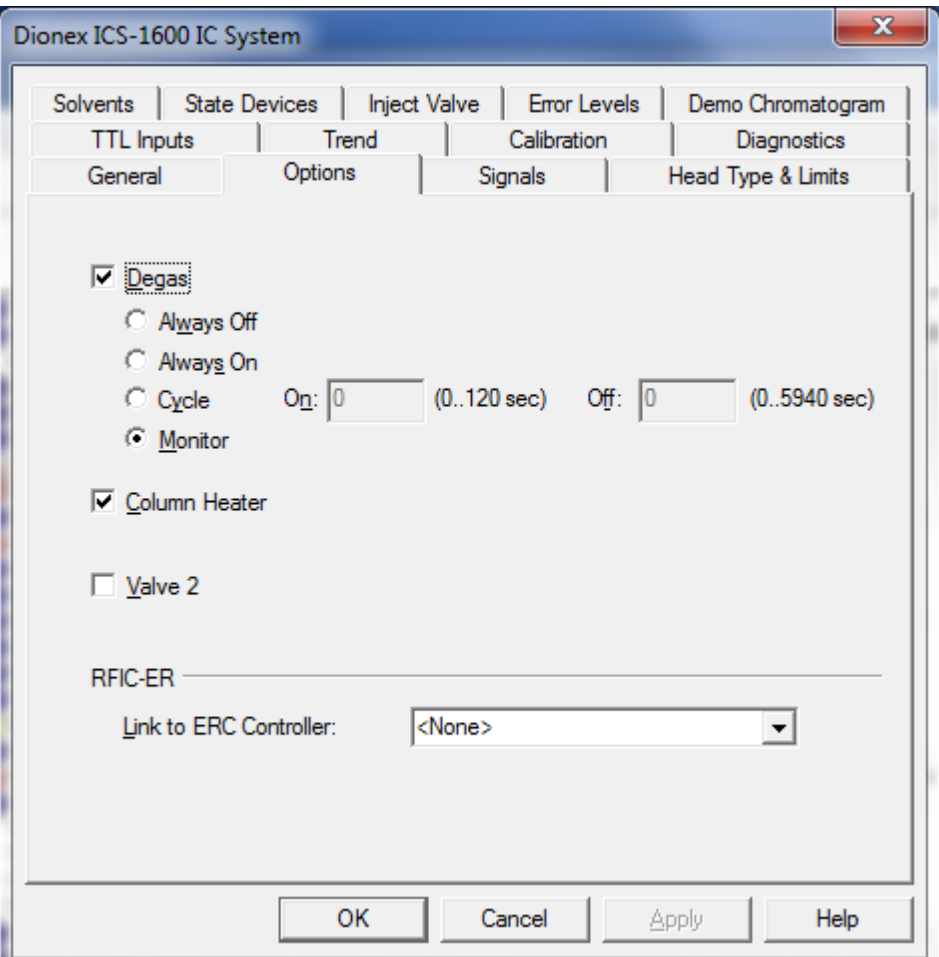

- <span id="page-14-0"></span>5. Click the **Inject Valve** tab and verify that control of the valve is assigned correctly (see [Figure 11](#page-14-0)).
	- **Figure 11.** Inject Valve tab page of the ICS Properties dialog box for the cations system (ICS-1600 version shown)

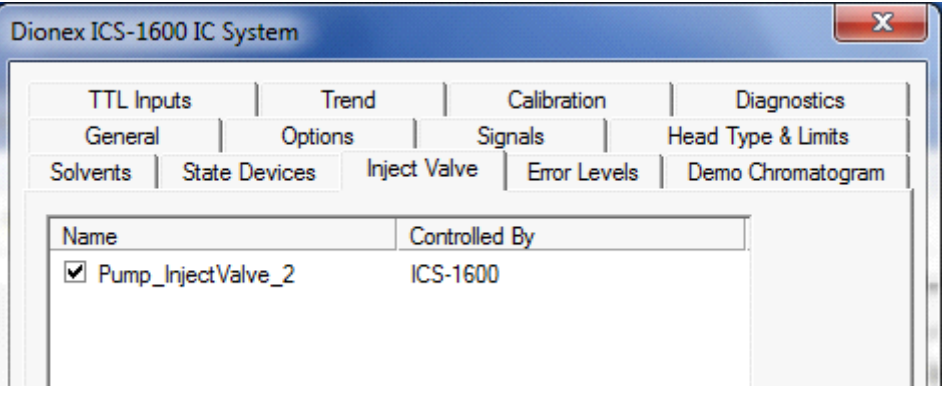

- <span id="page-14-1"></span>6. Click the **Signals** tab and verify the settings (see [Figure 12](#page-14-1)).
	- **Figure 12.** Signals tab page of the ICS Properties dialog box for the cations system (ICS-1600 version shown)

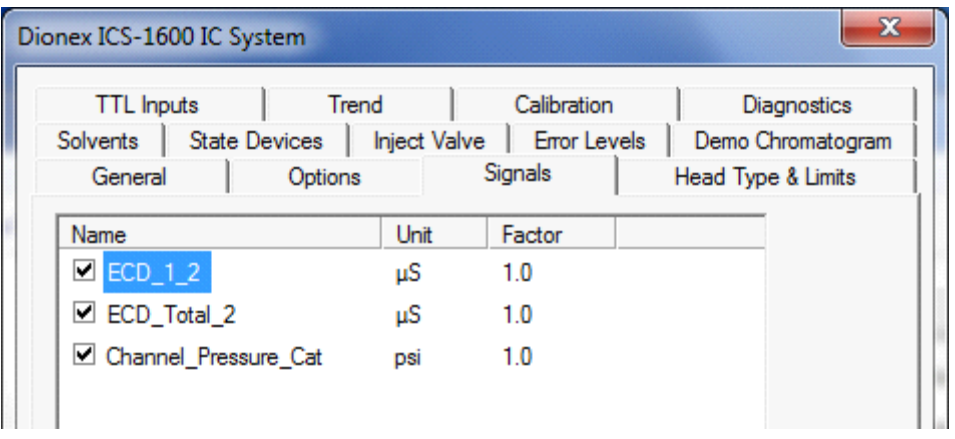

7. After verification of the configuration for the cations system, click **OK** to close the dialog box. The IC system is added to the timebase.

#### **To configure the RS-232 driver**

- 1. Right-click the RS-232 driver in the server configuration and select **Properties**. The dialog box for the RS-232 driver appears.
- 2. Verify the settings of the driver according to Figures [13](#page-15-0) to [16.](#page-17-0)

**Note** The COM port used for communication with the titrator must be determined individually for each installation. Use the port noted after the installation of the USB serial adapter (see the example in [Figure 2](#page-6-1)).

<span id="page-15-1"></span><span id="page-15-0"></span>**Figure 13.** Example Device Configuration tab page of the Generic RS232 Driver dialog box

**Note** The actual COM port assignment may differ from the port shown in this figure.

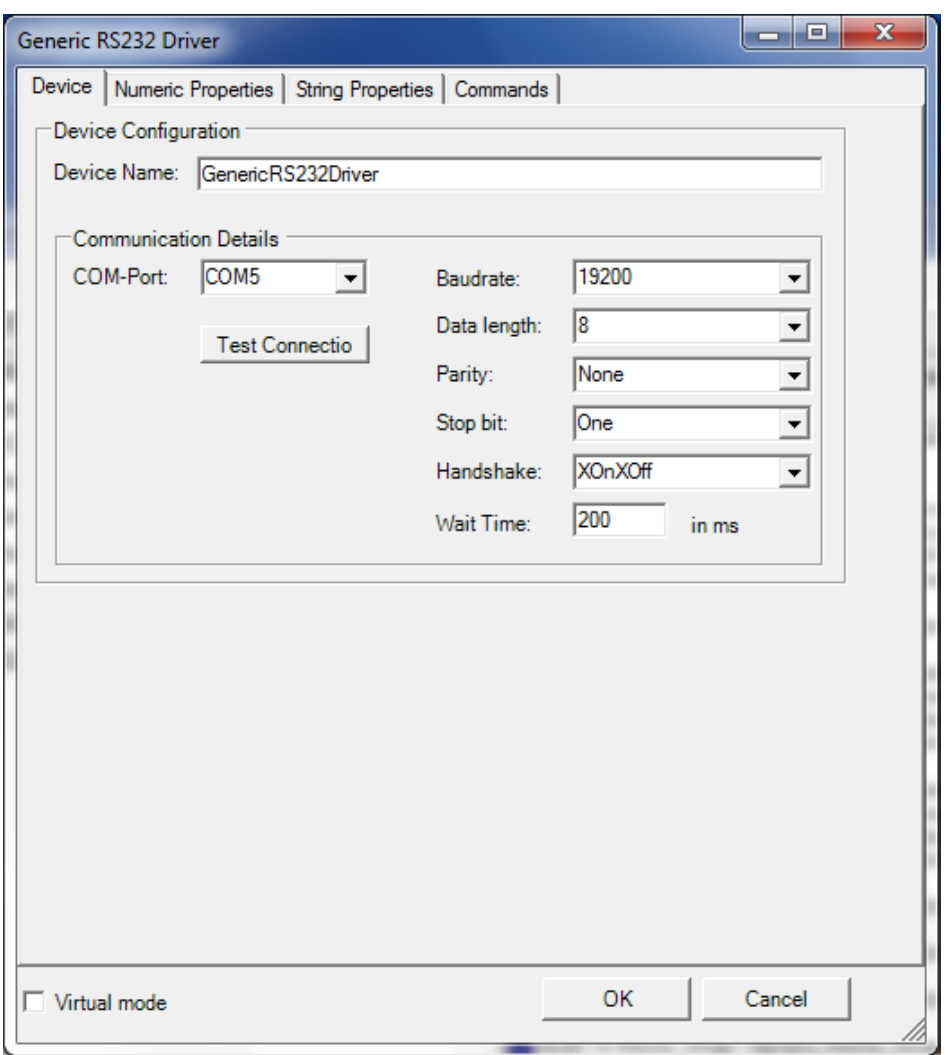

|              | Generic RS232 Driver                                     |                         | $\mathbf{x}$<br>e<br>- 1      |
|--------------|----------------------------------------------------------|-------------------------|-------------------------------|
|              | Device Numeric Properties   String Properties   Commands |                         |                               |
|              | <b>Numeric Property Configuration</b>                    |                         |                               |
|              | <b>Chromeleon Name</b>                                   | <b>RS232 Identifier</b> | Chr                           |
| <b>R01</b>   | Conductivity                                             | <b>R01</b>              | IR1<br><b>R17</b>             |
| <b>R02</b>   | þН                                                       | <b>R02</b>              | R1<br><b>R18</b>              |
| <b>R03</b>   | Acid_capacity_4_3                                        | <b>R03</b>              | $\overline{R1}$<br><b>R19</b> |
| <b>R04</b>   | Carbonate hardness                                       | <b>R04</b>              | R <sub>2</sub><br><b>R20</b>  |
| <b>R05</b>   | <b>Slope</b>                                             | <b>R05</b>              | R <sub>2</sub><br><b>R21</b>  |
| <b>R06</b>   | Volume standard                                          | <b>R06</b>              | R <sub>2</sub><br><b>R22</b>  |
| <b>R07</b>   | Sensor drift                                             | <b>R07</b>              | R <sub>2</sub><br><b>R23</b>  |
| <b>R08</b>   | <b>Target position</b>                                   | <b>R08</b>              | R <sub>2</sub><br><b>R24</b>  |
| <b>R09</b>   | Mode                                                     | <b>R09</b>              | IR2<br><b>R25</b>             |
| <b>R10</b>   | Zero_point                                               | <b>R10</b>              | R <sub>2</sub><br><b>R26</b>  |
| <b>R11</b>   | Response pH4                                             | <b>R11</b>              | R <sub>2</sub><br><b>R27</b>  |
| <b>R12</b>   | Response pH7                                             | <b>R12</b>              | R <sub>2</sub><br><b>R28</b>  |
| <b>R13</b>   | <b>Total_volume</b>                                      | <b>R13</b>              | R <sub>2</sub><br><b>R29</b>  |
| <b>R14</b>   | Temp_cond                                                | <b>R14</b>              | R <sub>3</sub><br><b>R30</b>  |
| <b>R15</b>   | Temp pH                                                  | <b>R15</b>              | R <sub>3</sub><br><b>R31</b>  |
| <b>R16</b>   | <b>R16</b>                                               | <b>R16</b>              | R <sub>3</sub><br><b>R32</b>  |
|              |                                                          |                         |                               |
| Virtual mode |                                                          | OK                      | Cancel                        |
|              |                                                          |                         |                               |

**Figure 14.** Numeric Properties tab page of the Generic RS232 Driver dialog box

**Figure 15.** String Properties tab page of the Generic RS232 Driver dialog box

|            | Generic RS232 Driver                                       |                         | x<br>E                   |
|------------|------------------------------------------------------------|-------------------------|--------------------------|
|            | Device   Numeric Properties   String Properties   Commands |                         |                          |
|            | <b>String Property Configuration</b>                       |                         |                          |
|            | <b>Chromeleon Name</b>                                     | <b>RS232 Identifier</b> | Chromel                  |
| <b>R33</b> | <b>START</b>                                               | <b>R33</b>              | <b>R49</b><br><b>R49</b> |
| <b>R34</b> | <b>ENDE</b>                                                | <b>R34</b>              | <b>R50</b><br><b>R50</b> |
| <b>R35</b> | <b>FILLED</b>                                              | <b>R35</b>              | <b>R51</b><br><b>R51</b> |
| <b>R36</b> | <b>WEITER</b>                                              | <b>R36</b>              | <b>R52</b><br><b>R52</b> |
| <b>R37</b> | <b>R37</b>                                                 | <b>R37</b>              | <b>R53</b><br><b>R53</b> |

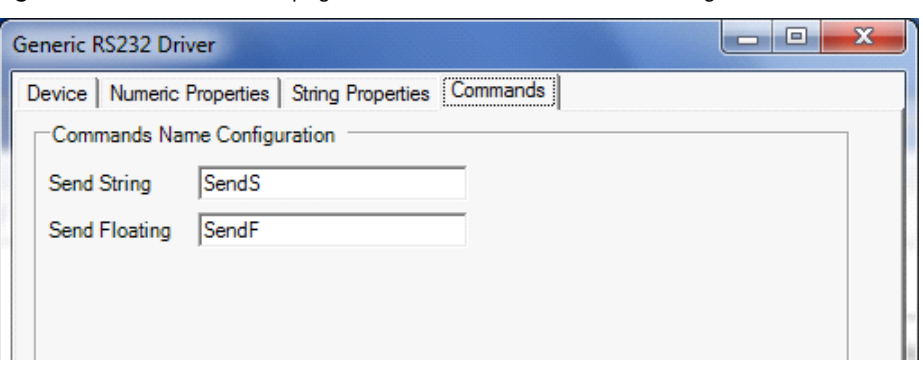

<span id="page-17-0"></span>**Figure 16.** Commands tab page of the Generic RS232 Driver dialog box

3. After verification of the configuration for the RS-232 driver, click **OK** to close the dialog box.

#### **To complete the Chromeleon configuration setup**

- 1. When the timebase is complete, select **File** > **Save Installation**.
- 2. You can ignore the "No inject device installed on timebase" warning. This simply means that the timebase does not include an autosampler. Close the Server Configuration Check dialog box (see [Figure 17\)](#page-17-1).

<span id="page-17-1"></span>**Figure 17.** Warning message when saving the server configuration

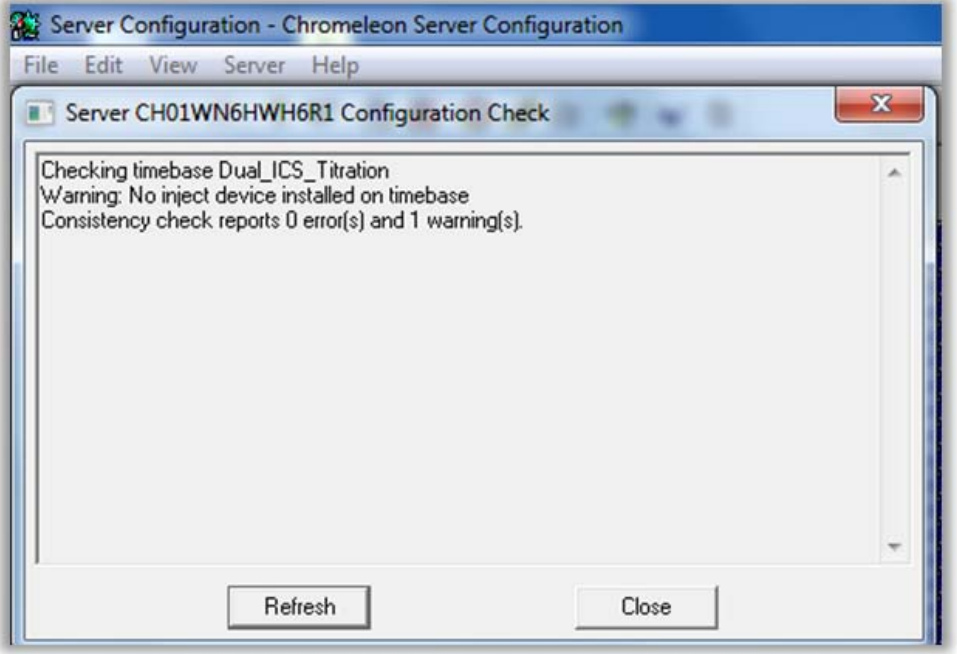

3. Exit the Server Configuration program.

### <span id="page-18-0"></span>**Connecting to the Panel Tabset**

Before connecting to the panel tabset, the special panels for the coupled IC-titration system must be imported. The panels can be found on the *Chromeleon Tools for IC-Titration*  CD-ROM.

#### **To import the coupled IC-titration panels**

- 1. Start the Chromeleon client: Click **Start** on the Windows taskbar and select **All Programs** > **Chromeleon** > **Chromeleon**.
- 2. Create a new folder named "Panels" in the "Dual\_ICS\_Titration" folder: Right-click the "Dual\_ICS\_Titration**"** folder and select **New directory**. In the Directory name box, type **Panels**. Click **OK**.
- 3. Select the "Panels" folder; then select **File > Import/Restore > Restore**. Browse for the "IC\_Titration\_Panels.cmb" file on the *Chromeleon Tools for IC-Titration* CD-ROM and click **OK** (see [Figure 18](#page-18-1)).

<span id="page-18-1"></span>**Figure 18.** Importing the IC-titration panels

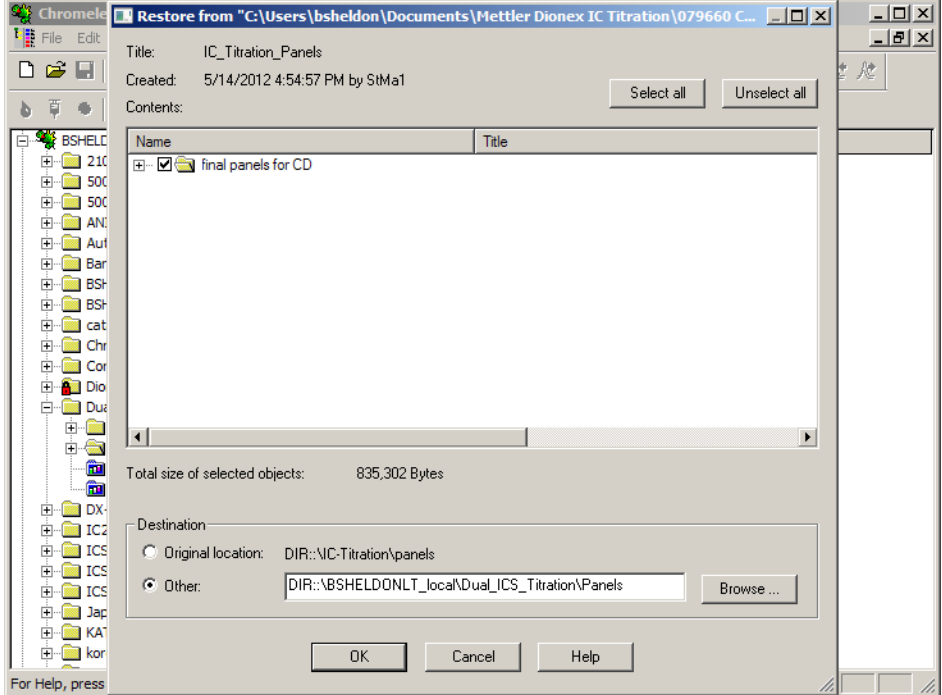

#### **To connect to the panel tabset**

- 1. In the Chromeleon client, select **View** > **Default Panel Tabset**.
- 2. Connect to Chromeleon Server. The Chromeleon panel tabset opens.

3. On the Chromeleon panel tabset, select **Edit** > **Add Panel**. Browse for the previously imported panels and select "T90\_RS232\_Panel." Click **Open**. See [Figure 19](#page-19-0) and [Figure 20](#page-20-0).

<span id="page-19-0"></span>**Figure 19.** IC systems panel on the Chromeleon panel tabset (ICS-1600 version shown)

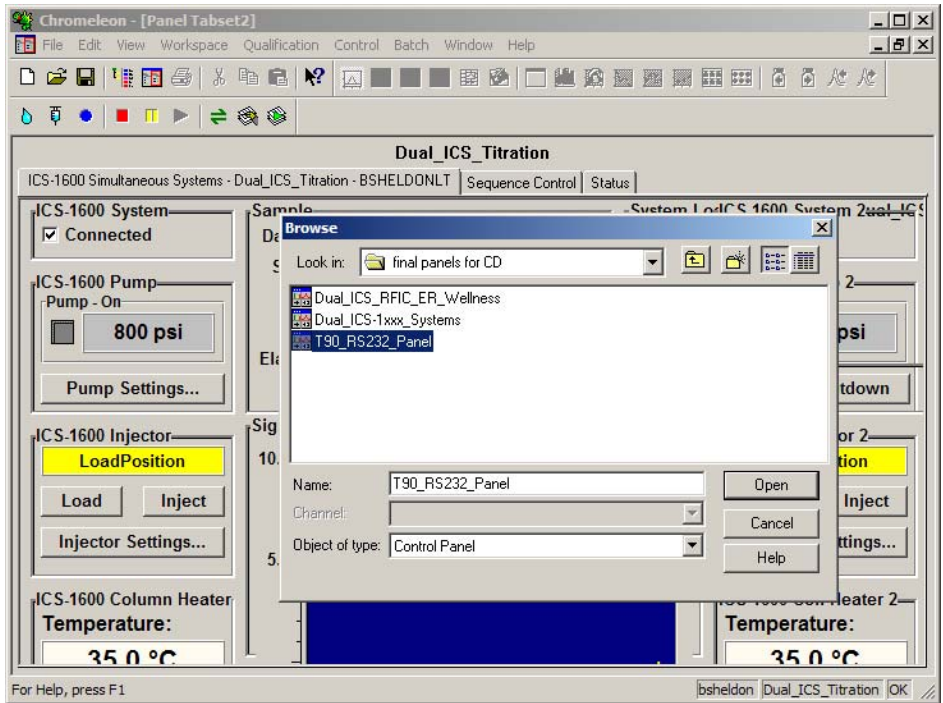

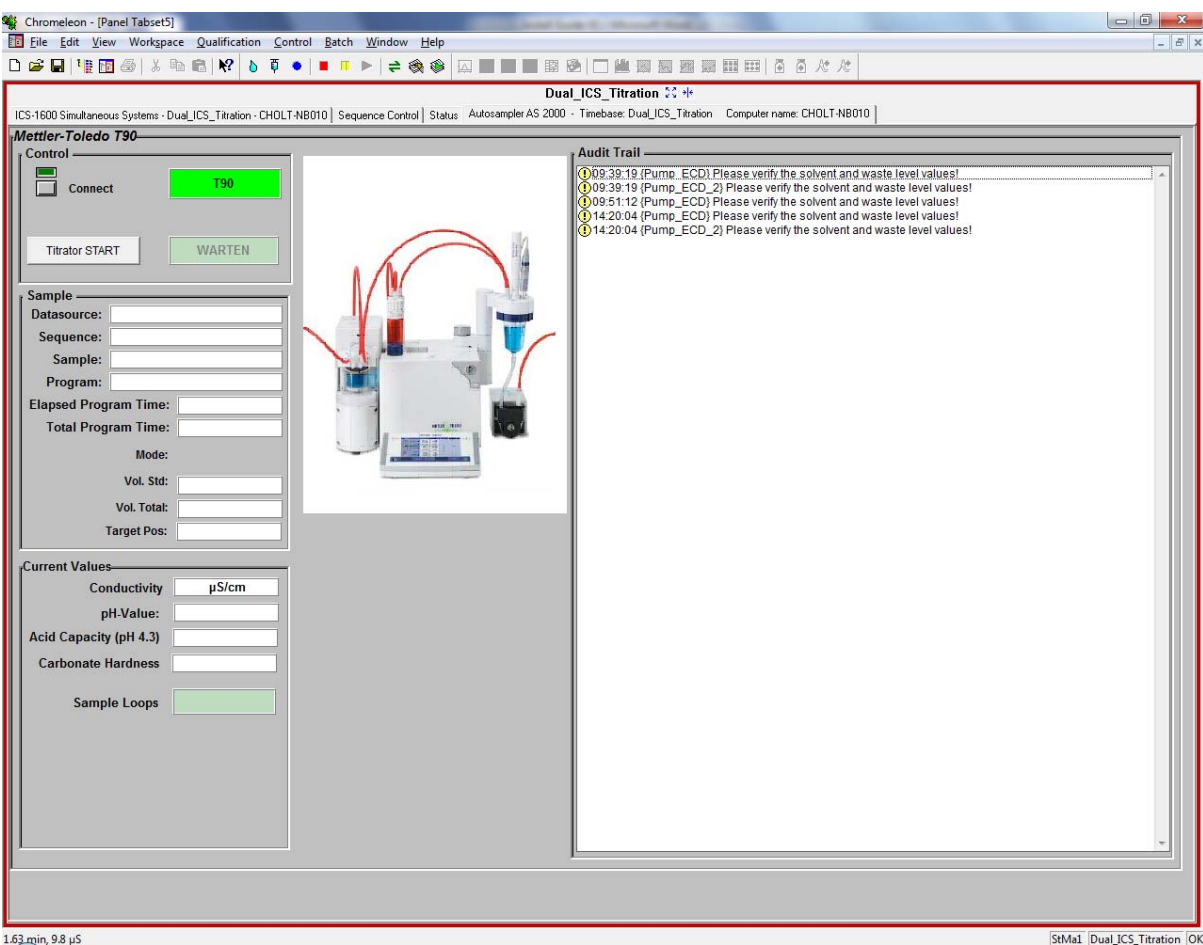

<span id="page-20-0"></span>**Figure 20.** Titration panel on the Chromeleon panel tabset

<span id="page-20-3"></span><span id="page-20-2"></span>4. Select **Workspace** > **Save Workspace As**. Save as "IC\_Titration\_workingpanel" in the "Panels" folder (see [Figure 21](#page-20-1)). If asked to save the panel, click **Yes**.

<span id="page-20-1"></span>**Figure 21.** Saving the Chromeleon panel tabset for the coupled system

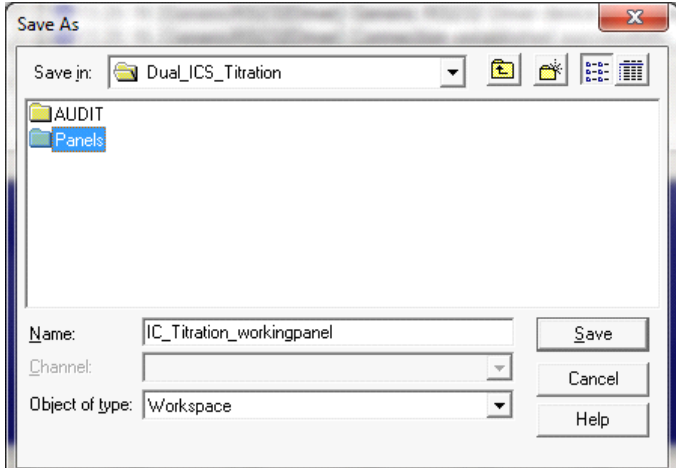

- 5. Select **Workspace** > **Autosave Workspace**. Make sure that autosave is off.
- 6. Verify that Chromeleon is communicating with the IC systems by clicking the **Inject** button and then the **Load** button, on the panel. If communication is occurring, you will hear the valve actuate as it changes position. Repeat for the second IC system (left panel should be for the anions system, right panel for the cations system).

### <span id="page-21-0"></span>**Installing and Plumbing the Columns and Suppressors**

Please refer to Section 13 of the *Dionex ICS-1100 Ion Chromatography System and ICS-1600 Ion Chromatography System Installation Instructions* and the column and suppressor manuals. The manuals are provided on the Thermo Scientific Reference Library DVD (P/N 053891).

**Note** Both IC systems should be equipped with column heaters. For the cations system, install a microbore heat exchanger (P/N 060943) in the column heater and use red PEEK 0.125 mm (0.005 in) ID tubing instead of the standard black tubing for connections between the following components:

- Injection valve and column heater heat exchanger
- Guard column and separator column
- Separator column and detector cell

For reference, [Figure 22](#page-21-1) shows the flow schematic for the injection valves of both systems.

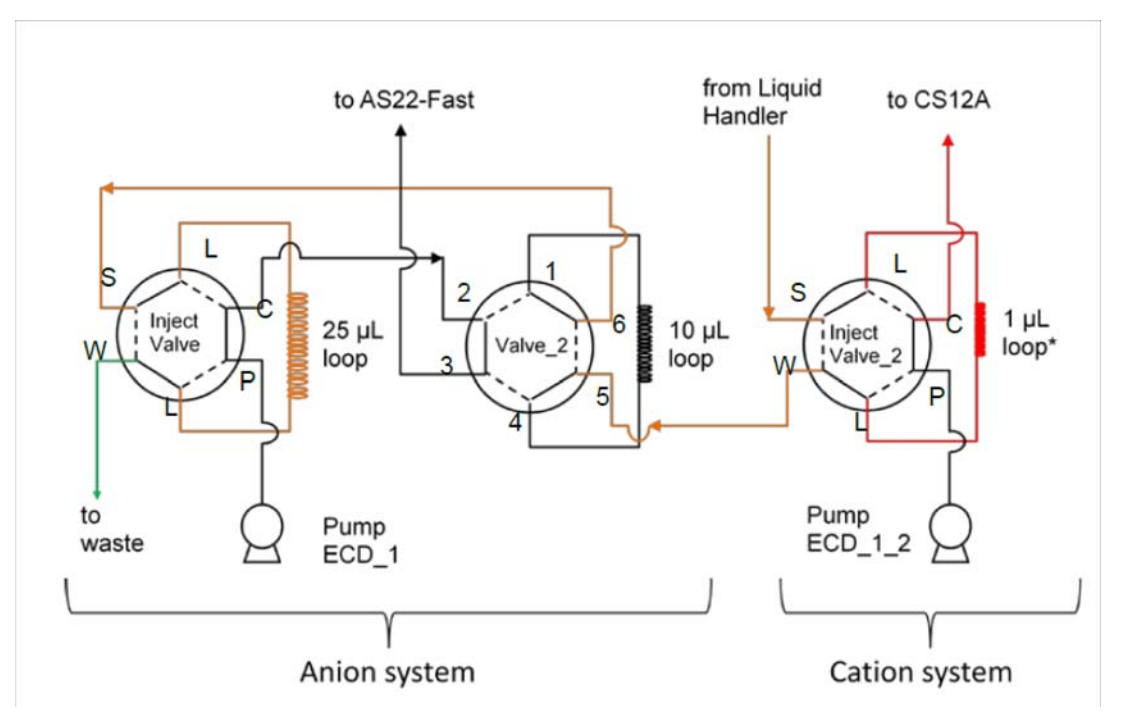

<span id="page-21-1"></span>**Figure 22.** Configuration and plumbing of the injection valves. Valves are in the load position ("Valve\_2" in position B)

#### **Plumbing requirements**

The following special plumbing is required for connections between the IC systems and for the connection to the liquid handler (see [Figure 22\)](#page-21-1):

- Use orange PEEK 0.51 mm (0.02 in) ID tubing for the following connections:
	- Liquid handler (4) to "InjectValve\_2; (S)" (transfer line)
	- $-$  "InjectValve\_2; (W)" to "Valve\_2; (5)"
	- "Valve\_2; (6)" to "InjectValve; (S)"
- Use black PEEK 0.25 mm (0.01 in) ID tubing for the following connections:
	- "InjectValve; (C)" to "Valve\_2; (2)"
	- "Valve\_2; (3)" to heat exchanger/column
	- "Pump ECD\_1" to "InjectValve; (P)"
	- "Pump ECD\_1\_2" to "InjectValve\_2; (P)"
- Use red PEEK 0.125 mm (0.005 in) ID tubing for the following connection:
	- "InjectValve\_2; (C)" to heat exchanger/column
- Use green PEEK 0.76 mm (0.03 in) ID tubing for the following connection:
	- "InjectValve; (W)" to waste
- Use the following sample loops:
	- 25 μL loop on "InjectValve" (anions; large loop)
	- 10 μL loop on "Valve\_2" (anions; small loop)
	- Approximately 1 μL on "InjectValve\_2" (cations; prepare with 10 cm of red PEEK 0.125 mm (0.005 in) ID tubing)
- **To connect the IC system transfer line (orange PEEK tubing) to the liquid handler**
- 1. Locate the connector provided with the Mettler titrator and a fitting bolt (P/N 052330) and two-piece ferrule (P/N 062511) included in the ICS system bundle.
- 2. Observe that one side of the small tan ferrule is beveled and one side is flat (see [Figure 23](#page-22-0)).

<span id="page-22-0"></span>**Figure 23.** Small tan ferrule (enlarged)

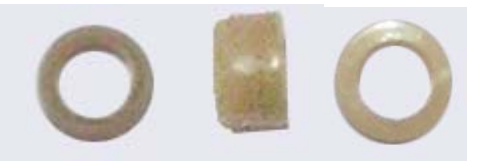

Beveled side Flat side

- 3. Slide the fitting bolt onto the tubing as shown in [Figure 24](#page-23-0).
- 4. With the flat side of the small tan ferrule facing toward the fitting bolt, slide the ferrule onto the tubing. Then, slide the clear cone ferrule onto the tubing with the cone toward the flat ferrule and fitting bolt (see [Figure 24](#page-23-0)).

<span id="page-23-0"></span>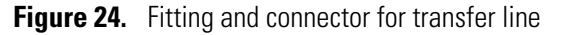

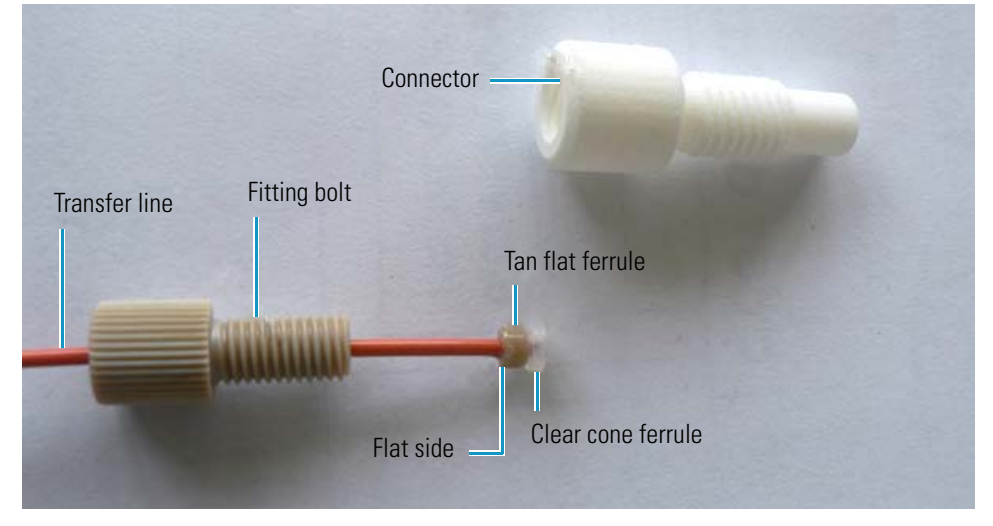

- 5. Screw the connector into port 4 of the liquid handler.
- <span id="page-23-1"></span>6. Connect the fitting to the connector on port 4 of the liquid handler (see [Figure 25](#page-23-1)). **Figure 25.** Connection of the liquid handler to the IC systems

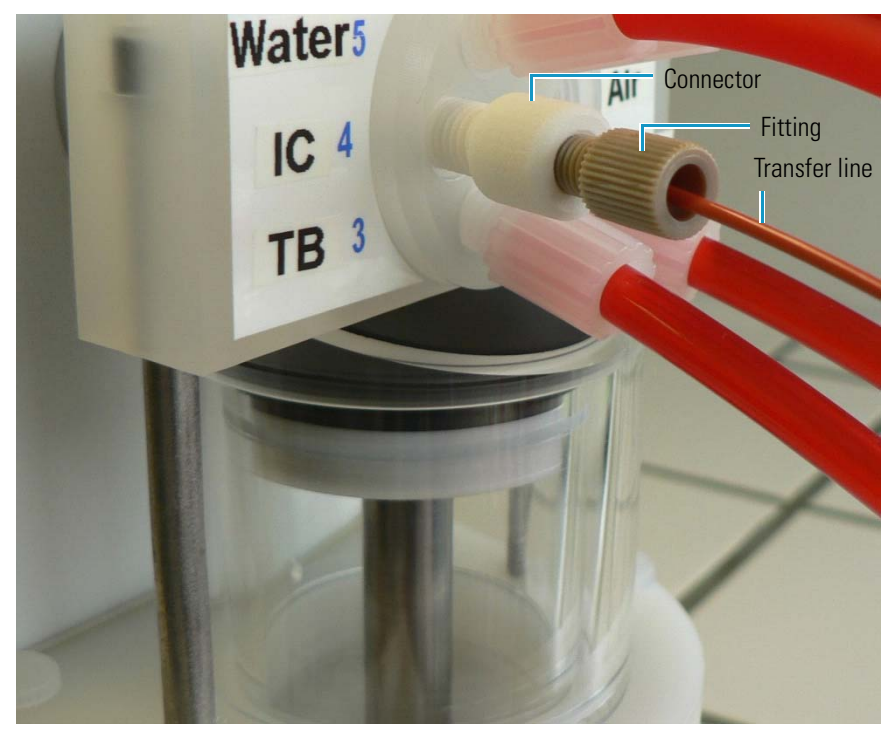

# <span id="page-24-0"></span>**Configuring the Local Datasource for IC-Titration Operation**

The *Chromeleon Tools for IC-Titration* CD-ROM includes an "ICTitration" datasource with example program, sequence, and report definition files for use with IC-titration setup. You can use these example files as templates and modify them as needed for your system.

#### **To mount the IC template datasource**

- 1. Start the Chromeleon client and go to the Browser.
- 2. Select **File > Mount Datasource**, and select the drive with the *Chromeleon Tools for IC-Titration* CD-ROM (**Drive D:** in the example in [Figure 26\)](#page-24-1).

|    |                    |                             |                     | Chromeleon - [CH01WN6HWH6R1_local - Browser] |            |       |              |        |                                           |                                           |  |   |    |       |      |
|----|--------------------|-----------------------------|---------------------|----------------------------------------------|------------|-------|--------------|--------|-------------------------------------------|-------------------------------------------|--|---|----|-------|------|
|    | $\frac{1}{2}$ File |                             | Edit View Workspace | Qualification Batch                          |            | Tools |              | Window | Help                                      |                                           |  |   |    |       |      |
| ◘  |                    | New                         |                     |                                              | $Ctrl + N$ | ٠     | $\mathbb{R}$ | p.     | $\Rightarrow$ $\circledast$ $\circledast$ | 죠                                         |  | 圍 | MI | il II | - 52 |
| ⊟" |                    | New Directory               |                     |                                              |            |       |              | A      | <b>Last Update</b>                        |                                           |  |   |    |       |      |
|    |                    | Open                        |                     |                                              | $Ctrl + O$ |       |              |        | 01/06/2012 14:50:5                        |                                           |  |   |    |       |      |
|    |                    | Close                       |                     |                                              |            |       |              |        | 21/06/2012 10:34:4<br>01/06/2012 14:51:5  |                                           |  |   |    |       |      |
|    |                    | Save                        |                     |                                              | $Ctrl + S$ |       |              |        | 21/06/2012 11:24:5                        |                                           |  |   |    |       |      |
|    |                    | Save As                     |                     |                                              |            |       |              |        |                                           |                                           |  |   |    |       |      |
|    |                    | Export / Backup             |                     |                                              | r          |       |              |        |                                           |                                           |  |   |    |       |      |
|    |                    | Import / Restore            |                     |                                              | ▶          |       |              |        |                                           |                                           |  |   |    |       |      |
|    |                    | <b>Electronic Signature</b> |                     |                                              | r          |       |              |        |                                           |                                           |  |   |    |       |      |
|    |                    | Preferences                 |                     |                                              |            |       |              |        |                                           |                                           |  |   |    |       |      |
|    |                    | Datasources                 |                     |                                              |            |       |              |        |                                           |                                           |  |   |    |       |      |
|    |                    | Mount Datasource            |                     |                                              | Þ.         |       |              | Browse |                                           |                                           |  |   |    |       |      |
|    |                    | Batch Report                |                     |                                              | $Ctrl + R$ |       | Drive D:     |        |                                           | Mounts the datasource located on drive D: |  |   |    |       |      |
|    |                    | Report Signed Results       |                     |                                              |            |       |              |        |                                           |                                           |  |   |    |       |      |
|    |                    | <b>Print Table</b>          |                     |                                              |            |       |              |        |                                           |                                           |  |   |    |       |      |
|    |                    | <b>Print Preview</b>        |                     |                                              |            |       |              |        |                                           |                                           |  |   |    |       |      |
|    |                    | Print Setup                 |                     |                                              |            |       |              |        |                                           |                                           |  |   |    |       |      |
|    |                    |                             |                     |                                              |            |       |              |        |                                           |                                           |  |   |    |       |      |

<span id="page-24-1"></span>**Figure 26.** Mounting the template datasource

3. Click **No** when asked if the datasource should be made accessible to the Chromeleon server. A datasource named "ICTitration" is now available in the Browser.

To run an IC-titration application, the sequence must include three user-defined columns (Mode, Target\_Pos, and Vol\_Std). To make these user-defined columns available in your local datasource, import them from the "ICTitration**"** datasource.

#### **To import the IC-titration user-defined columns into the local datasource**

- 1. In the Browser, right-click the local datasource (datasources are indicated by the Chromeleon **is i**con). Select **Properties**.
- 2. Click the **User-Defined Columns** tab (see [Figure 27\)](#page-25-0).
- 3. Click **Import Columns**.
- <span id="page-25-0"></span>4. In the **Import user-defined Columns from foreign Datasource** dialog box, select the **ICTitration** datasource and click **OK**.
	- **Figure 27.** Importing the user-defined columns from the template datasource into your local datasource

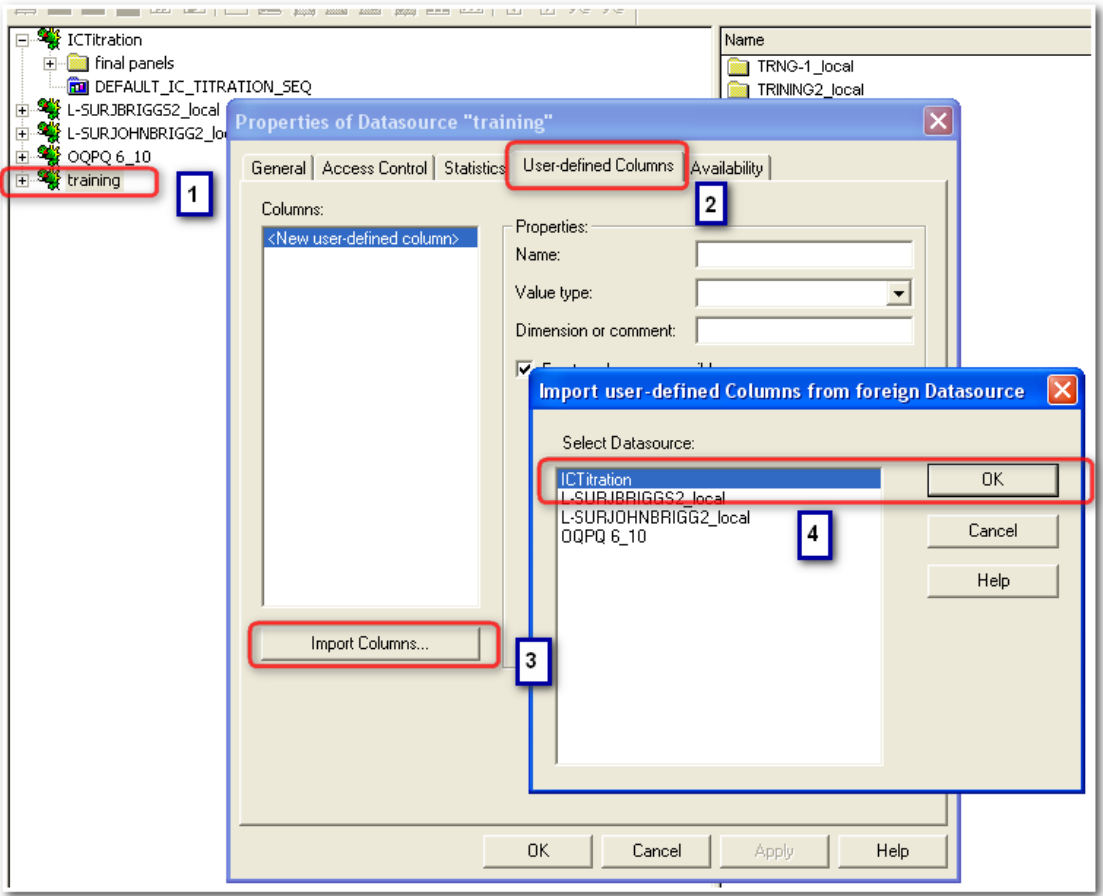

- 5. The User-Defined Columns page for the local datasource now includes the Mode, Target\_Pos, and Vol\_Std columns. Figures [28](#page-26-0) through [30](#page-28-0) show the properties of each user-defined column.
- 6. Click **OK**.
- 7. Restart the Chromeleon Server.

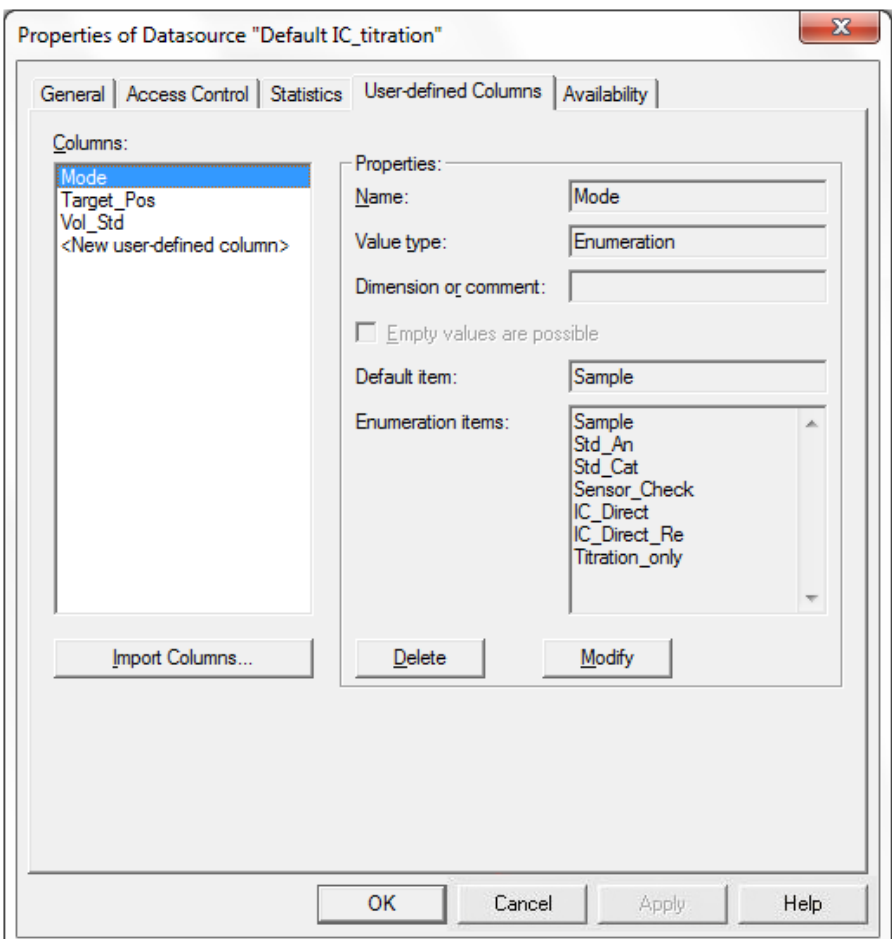

<span id="page-26-0"></span>**Figure 28.** User-defined Columns page: Mode properties

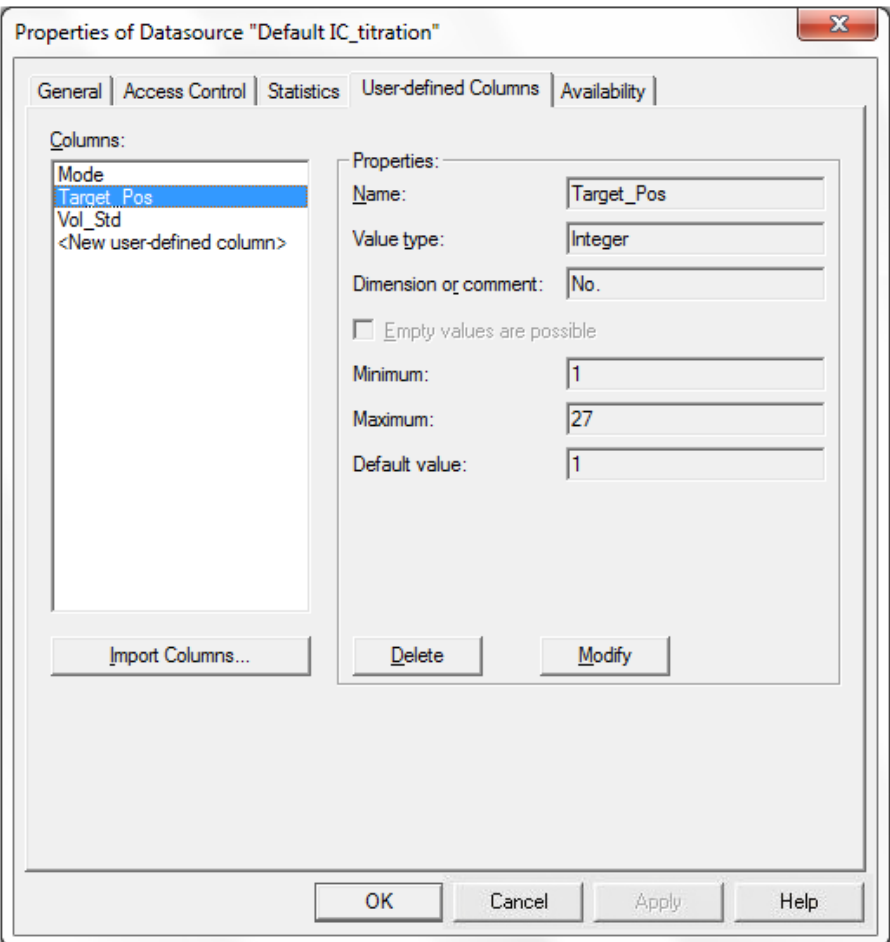

**Figure 29.** User-defined Columns page: Target\_Pos properties

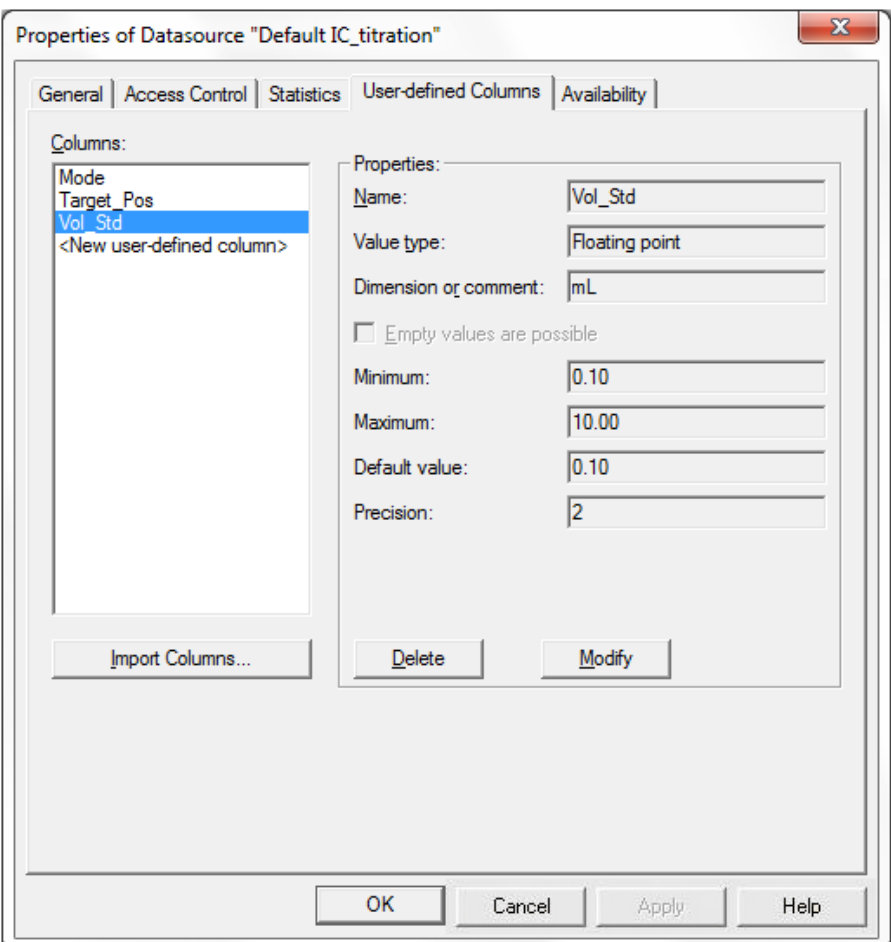

<span id="page-28-0"></span>**Figure 30.** User-defined Columns page: Vol Std properties

#### **To copy the sequence template files to the local datasource**

- 1. In the ICTitration datasource, select the "**Default\_IC\_Titration\_SEQ**" sequence and copy it to your local datasource in the "Dual\_ICS\_Titration" folder. This template contains the program files, report template, and demo sequence.
- 2. To verify the sequence is connected to the "Dual\_ICS\_Titration" timebase, right-click the sequence and select **Properties**. The "Timebase" box should show "Dual\_ICS\_Titration." If the sequence is not connected, browse for the "Dual\_ICS\_Titration" timebase.
- 3. To verify the programs are connected to the "Dual\_ICS\_Titration" timebase, open each program file and select the **Control** menu. If the program is not connected, select **Control** > **Connect to Timebase**, and then select "**Dual\_ICS\_Titration**."
- 4. Repeat steps 1 through 3 for the "**System\_Test\_SEQ**."

# <span id="page-29-0"></span>**Testing the IC Systems and Verifying the Anion "Correction Factor"**

In this section, the basic functionality of the IC systems is tested (before the installation of the columns and suppressors) and the "correction factor" for the two different injection loop sizes on the anions system is determined. The correction factor is the ratio of the areas obtained for each loop.

#### **To test the systems and verify the correction factor**

- 1. Connect "InjectValve\_2; (port C)" via a backpressure coil to the inlet of the detector cell of IC-system 2 (cations); connect the outlet of the cell to a waste line.
- 2. Connect "Valve\_2; (port 3)" via a backpressure coil to the inlet of the detector cell of IC-system 1 (anions); connect the outlet of the cell to a waste line.
- 3. Disconnect the transfer line from "InjectValve\_2; (port S)" and use this port for manual injections.
- 4. Prime the pumps with ultrapure water and then set the flow rates on both systems to 1 mL/min.
- 5. Allow the system to equilibrate. The Total Conductivity displayed on the panel tabset should be  $<1 \mu S$ .
- <span id="page-29-1"></span>6. In Chromeleon, select "System\_Test\_SEQ" and add four injections with the "large loop" program and four injections with the "small loop" program (see [Figure 31\)](#page-29-1).
	- **Figure 31.** System\_Test\_SEQ for verification of the anions loop "correction factor" with manual injections

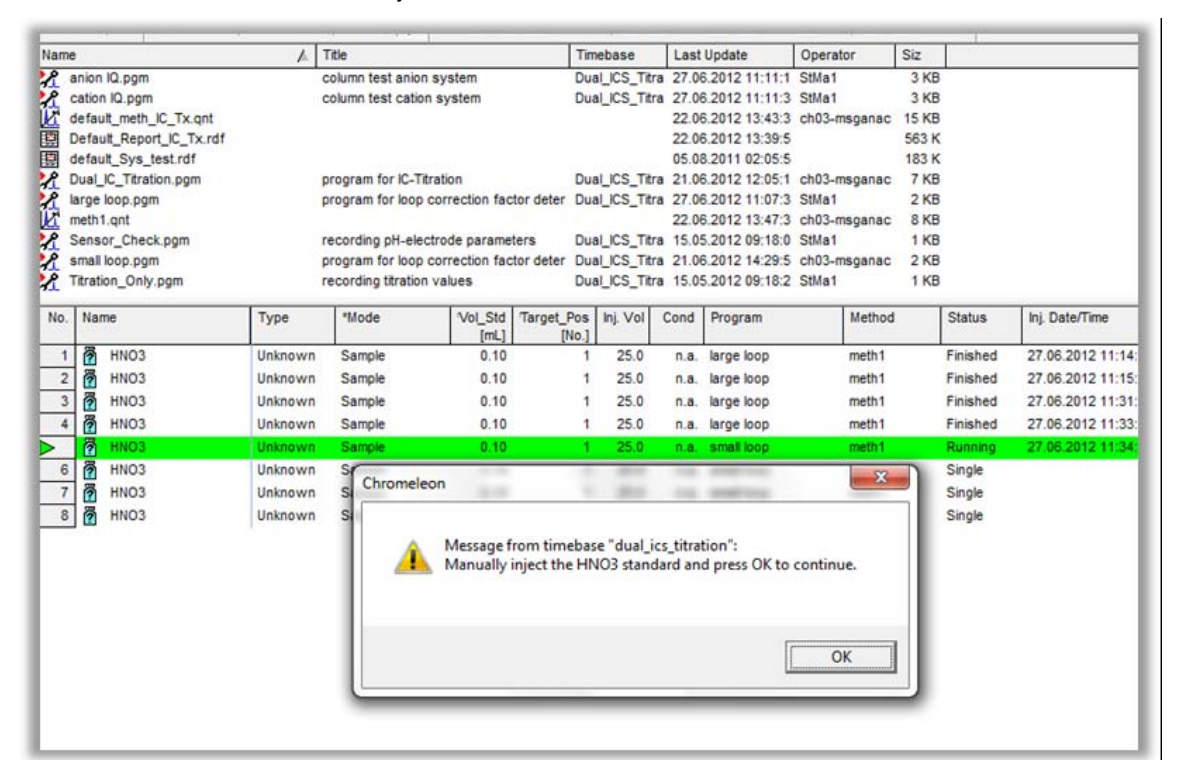

7. Locate the nitric acid IQ standard (P/N 052820), provided in the ICS system ship kit. Manually inject the standard four times for each injection loop (see [Figure 31](#page-29-1)). Be sure to inject the same standards for each loop and verify that each program (small loop and large loop) is controlling the correct valve. Discard the first of each injection series for each loop. Use the table below to determine the correction factor. The table, which is in Microsoft Excel® format, is provided on the *Chromeleon Tools for IC-Titration* CD-ROM.

At the same time, verify that you also get a signal on the cation system.

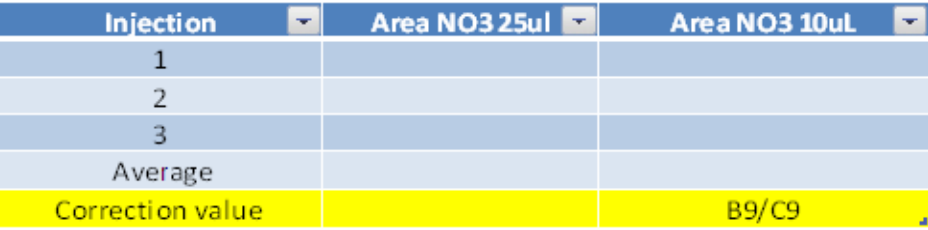

8. Open the template report in the "Default\_IC\_Titration\_SEQ" sequence (*not* in the "System\_Test\_SEQ" sequence!).

**Note** In order to modify the formulas in the report templates, a Chromeleon Report Publisher license (client feature) is required. Alternatively, the Thermo Scientific Service Representative can provide an updated report template.

- 9. In cell G12 of the "Integration Anions" sheet in the template report, modify the "2.5" to the correction value calculated (shown below), and press **Enter**:
	- =IF(C8<>"n.a.",IF(C8>3000,IF(C4<>"standard",2.5,1),1),1) (see [Figure 32](#page-30-0))

<span id="page-30-0"></span>**Figure 32.** Integration – Anions sheet in the template report

|                     | G12                |                              | =IF(C8<>"n.a.";IF(C8>3000;IF(C4<>"standard";2.5;1);1);1)                                                                                                    |         |                                          |                           |               |                |
|---------------------|--------------------|------------------------------|----------------------------------------------------------------------------------------------------|---------|------------------------------------------|---------------------------|---------------|----------------|
|                     | A                  | B                            | C                                                                                                    | D       | F                                        | F                         | G             | $\overline{1}$ |
| 1<br>$\overline{2}$ |                    |                              |                                                                                                    |         | <b>Integration Report - Anions ECD 1</b> |                           |               |                |
| 3                   | Sample Name:       |                              | Water 1                                                                                                    |         |                                          | Inj. Vol.:                | 25.00         |                |
| 4                   | Sample Type:       |                              | unknown                                                                                                    |         |                                          | <b>Dilution Factor:</b>   | 1.00          |                |
| 5                   | Program:           |                              | <b>Dual_IC_Titration</b>                                                                                                    |         |                                          | Operator:                 | n.a.          |                |
| 6                   | Inj. Date/Time:    |                              | n.a.                                                                                                    |         |                                          | Run Time:                 | n.a.          |                |
| 7                   |                    |                              |                                                                                                    |         |                                          |                           |               |                |
| 8                   | Conductivity:      |                              | n.a.                                                                                                    |         |                                          | Carbonate Hardness:       | n.a.          |                |
| 9                   |                    | Temperature Conductivity:    | n.a.                                                                                                    |         |                                          |                           |               |                |
| 10                  | pH-Value:          |                              | n.a.                                                                                                    |         |                                          | Modus:                    | <b>Sample</b> |                |
| 11                  | Temperature pH:    |                              | n.a.                                                                                                    |         |                                          |                           |               |                |
| 12                  | Acid Capacity 4.3: |                              | n.a.                                                                                                    |         |                                          | Corr. factor Sample Lodo: | 1.00          |                |
| 13                  |                    |                              |                                                                                                    |         |                                          |                           |               |                |
| 14                  | n.a.               | n.a.                         | n.a.                                                                                                    | n.a.    | n.a.                                     | n.a.                      | n.a.          |                |
| 15                  | n.a.               | n.a.                         | n.a.                                                                                                    | n.a.    | n.a.                                     | n.a.                      | n.a.          |                |
| 16                  | n.a.               | n.a.                         | n.a.                                                                                                    | n.a.    | n.a.                                     | n.a.                      | n.a.          |                |
| 19                  |                    |                              | <b>TOTAL:</b>                                                                                                    |         | 0.000                                    | 0.0000                    | #VALUE!       |                |
| 20                  |                    |                              |                                                                                                    |         |                                          |                           |               |                |
| 21                  |                    | DEFAULT_IC_TITRATION_SEQ #41 |                                                                                                    | Water 1 |                                          |                           | ECD           |                |
| 22<br>$\leftarrow$  |                    |                              | Can't open raw ata file "C:\Chromel\IC_Titration\virtual\Final Chromeleon data\temp\<br>Numeration - Anions Antegration - Cations A Ion balance A Check Standards Anions |         |                                          |                           |               |                |

10. In cell B10 of the "Ion balance" sheet in the template report, modify the "2.5" to the correction value calculated (shown below) and press **Enter**:

=IF(\$B\$20<=3000;B100;B100\*2.5) (see [Figure 33](#page-31-0))

<span id="page-31-0"></span>**Figure 33.** Ion balance sheet in the template report

|                     | A                      | B            | $\mathsf{C}$     | D       | E       |
|---------------------|------------------------|--------------|------------------|---------|---------|
| 1<br>$\overline{2}$ |                        |              | Water 1          |         |         |
|                     | lon balance            |              |                  |         |         |
| 3<br>4              |                        |              | <b>Factor Mr</b> | mmol/L  | mEQV/L  |
| 5                   |                        | Conc. (mg/L) | 23.000           |         |         |
|                     | $Na +$                 | 0.000        |                  | 0.000   | 0.000   |
| $6\phantom{a}$      | $Ca +$                 | 0.000        | 40.078           | 0.000   | 0.000   |
| 7                   | $Mq +$                 | 0.000        | 24.305           | 0.000   | 0.000   |
| 8                   | K+                     | 0.000        | 39.100           | 0.000   | 0.000   |
| 9                   |                        |              |                  |         |         |
| 10                  | $CI -$                 | 0.000        | 35.500           | 0.000   | 0.000   |
| 11                  | <b>NO2-</b>            | <b>U.UUU</b> | 46.200           | 0.000   | 0.000   |
| 12                  | $NO3 -$                | 0.000        | 62.000           | 0.000   | 0.000   |
| 13                  | $PO4 -$                | 0.000        | 94.966           | 0.000   | 0.000   |
| 14                  | $SO4 -$                | 0.000        | 96.000           | 0.000   | 0.000   |
| 15                  | $HCO3 -$               | n.a.         | 61.000           | #VALUE! | #VALUE! |
| 16                  |                        |              |                  |         |         |
| 17                  | KH                     | #VALUE!      | <sup>°</sup> dH  |         |         |
| 18                  | <b>GH</b>              | $0.000$ °dH  |                  |         |         |
| 19                  |                        |              |                  |         |         |
| 20                  | <b>Conductivity</b>    | n.a.         |                  |         |         |
| 21                  | <b>EQV Sum Cations</b> | 0.00         |                  |         |         |
| 22                  | <b>EQV Sum Anions</b>  | #VALUE!      |                  |         |         |
| 23                  | <b>Delta Cat-An</b>    | #VALUE!      |                  |         |         |
| 24                  | Delta Ion balance %    | #VALUE!      |                  | #VALUE! |         |

11. Click the lower right corner of cell B10 and drag the mouse down to cell B14 to apply the changes to all anions (see [Figure 34](#page-32-0)).

|                | A                          | B            | C                | D       | E       | F |
|----------------|----------------------------|--------------|------------------|---------|---------|---|
| 1              |                            |              |                  |         |         |   |
| $\overline{2}$ | lon balance                |              | Water 1          |         |         |   |
| 3              |                            |              |                  |         |         |   |
| 4              |                            | Conc. (mg/L) | <b>Factor Mr</b> | mmol/L  | mEQV/L  |   |
| 5              | $Na +$                     | 0.000        | 23.000           | 0.000   | 0.000   |   |
| 6              | $Ca +$                     | 0.000        | 40.078           | 0.000   | 0.000   |   |
| 7              | $Mq +$                     | 0.000        | 24.305           | 0.000   | 0.000   |   |
| 8              | $K +$                      | 0.000        | 39.100           | 0.000   | 0.000   |   |
| 9              |                            |              |                  |         |         |   |
| 10             | $CI -$                     | 0.000        | 35.500           | 0.000   | 0.000   |   |
| 11             | <b>NO2-</b>                | 0.000        | 46.200           | 0.000   | 0.000   |   |
| 12             | $NO3 -$                    | 0.000        | 62.000           | 0.000   | 0.000   |   |
| 13             | $PO4 -$                    | 0.000        | 94.966           | 0.000   | 0.000   |   |
| 14             | $S04$                      | 0.000        | 96.000           | 0.000   | 0.000   |   |
| 15             | $HCO3 -$                   |              | 61.000           | #VALUE! | #VALUE! |   |
| 16             |                            |              |                  |         |         |   |
| 17             | <b>KH</b>                  | #VALUE!      | $^{\circ}$ dH    |         |         |   |
| 18             | <b>GH</b>                  | $0.000$ °dH  |                  |         |         |   |
| 19             |                            |              |                  |         |         |   |
| 20             | <b>Conductivity</b>        | n.a.         |                  |         |         |   |
| 21             | <b>EQV Sum Cations</b>     | 0.00         |                  |         |         |   |
| 22             | <b>EQV Sum Anions</b>      | #VALUE!      |                  |         |         |   |
| 23             | <b>Delta Cat-An</b>        | #VALUE!      |                  |         |         |   |
| 24<br>25       | <b>Delta Ion balance %</b> | #VALUE!      |                  | #VALUE! |         |   |

<span id="page-32-0"></span>**Figure 34.** Ion balance sheet in the template report

12. In cell E5 of the "Summary\_IC\_Anions" sheet in the template report, modify the "2.5" to the correction value calculated (shown below) and press **Enter**:

=IF(D5<>"n.a.";IF(D5>3000;IF(C5<>"standard";2.5;1);1);1) (see [Figure 35](#page-33-0))

<span id="page-33-0"></span>**Figure 35.** Summary\_IC\_Anions sheet in the template report

|                         | C                  | D                   | E               | F                | G                       | H                |
|-------------------------|--------------------|---------------------|-----------------|------------------|-------------------------|------------------|
| 1                       | <b>Sample Type</b> | <b>Conductivity</b> | Corr.factor     | <b>Amount</b>    | <b>Amount corrected</b> | <b>Amount</b>    |
| $\overline{2}$          |                    |                     |                 | mg/l             | mg/L                    | mg/l             |
| $\overline{\mathbf{3}}$ |                    |                     |                 | <b>Fluoride</b>  | <b>Fluoride</b>         | <b>Chloride</b>  |
| 4                       |                    |                     |                 | ECD <sub>1</sub> |                         | ECD <sub>1</sub> |
| 5                       | standard           | n.a.                | 1.0             | n.a.             | n.a.                    | n.a.             |
| $6\phantom{1}$          | standard           | n.a.                | $\overline{10}$ | n.a.             | n.a.                    | n.a.             |
| $\overline{1}$          | standard           | n.a.                | 1.0             | n.a.             | n.a.                    | n.a.             |
| 8                       | standard           | n.a.                | 1.0             | n.a.             | n.a.                    | n.a.             |
| 9                       | standard           | n.a.                | 1.0             | n.a.             | n.a.                    | n.a.             |
| 10                      | standard           | n.a.                | 1.0             | n.a.             | n.a.                    | n.a.             |
| 11                      | standard           | n.a.                | 1.0             | n.a.             | n.a.                    | n.a.             |
| 12                      | standard           | n.a.                | 1.0             | n.a.             | n.a.                    | n.a.             |
| 13                      | standard           | n.a.                | 1.0             | n.a.             | n.a.                    | n.a.             |
| 14                      | standard           | n.a.                | 1.0             | n.a.             | n.a.                    | n.a.             |
| 15                      | standard           | n.a.                | 1.0             | n.a.             | n.a.                    | n.a.             |
| 16                      | standard           | n.a.                | 1.0             | n.a.             | n.a.                    | n.a.             |
| 17                      | standard           | n.a.                | 1.0             | n.a.             | n.a.                    | n.a.             |
| 18                      | standard           | n.a.                | 1.0             | n.a.             | n.a.                    | n.a.             |
| 19                      | standard           | n.a.                | 1.0             | n.a.             | n.a.                    | n.a.             |
| 20                      | standard           | n.a.                | 1.0             | n.a.             | n.a.                    | n.a.             |
| 21                      | standard           | n.a.                | 1.0             | n.a.             | n.a.                    | n.a.             |
| 22                      | standard           | n.a.                | 1.0             | n.a.             | n.a.                    | n.a.             |
| 23                      | standard           | n.a.                | 1.0             | n.a.             | n.a.                    | n.a.             |
| 24                      | standard           | n.a.                | 1.0             | n.a.             | n.a.                    | n.a.             |

13. Click the lower right corner of cell E5 and drag the mouse down to the last row to apply the changes to all injections (see [Figure 36\)](#page-34-1).

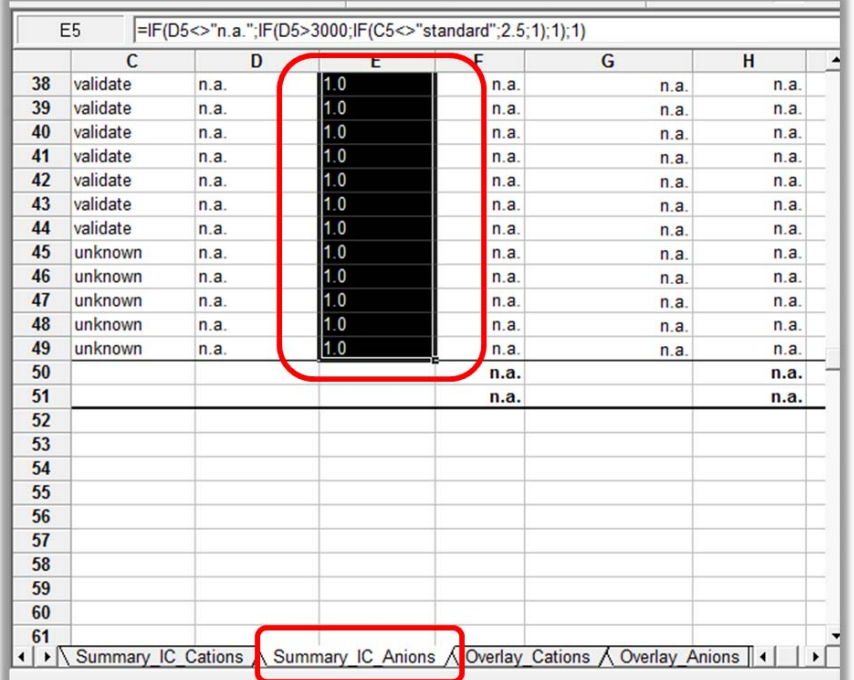

<span id="page-34-1"></span>**Figure 36.** Summary\_IC\_Anions sheet in the template report

- 14. Right-click and select **Save Report Definition** to save the modified correction factor in the report template.
- 15. Disconnect the backpressure coils and reconnect the heat exchangers. Do not yet reconnect the liquid handler; manual injections will be required again.
- 16. Continue the installation as described in *Dionex ICS-1100 Ion Chromatography System and ICS-1600 Ion Chromatography System Installation Instructions,* Sections 14 to 24.
- 17. Prepare the following eluents:
	- $-$  4.5 mmol/L Na<sub>2</sub>CO<sub>3</sub>; 1.4 mmol/L NaHCO<sub>3</sub> (AS22 standard eluent)
	- 25 mmol/L MSA

### <span id="page-34-0"></span>**Configuring the Dionex ER Controller (ERC 10) (Optional)**

Optionally, the IC systems can be configured with a Dionex ERC 10.

- **To configure the Dionex ERC 10**
- 1. Follow the instructions in *Installing the RFIC-ER Startup Kit for Dionex ICS-1100 and ICS-1600 Ion Chromatography Systems (*Document No. 065295)*,* Sections 1 to 6.

2. When testing for leaks, turn on the pumps and suppressors at the following flow rates and currents:

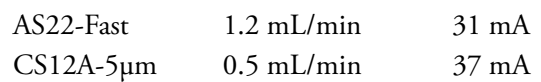

- 3. Set up the Chromeleon server configuration as described in *Installing the RFIC-ER Startup Kit for Dionex ICS-1100 and ICS-1600 Ion Chromatography Systems,* Section 7.
- 4. Because two Dionex ERC 10 controllers are assigned to the same timebase, rename the second controller "Controller\_Cat" and assign it to the cations system. Verify the correct assignment of both controllers by checking the serial numbers (see [Figure 37\)](#page-35-0).
	- **Figure 37.** Dionex ERC 10 Properties dialog box for anions system: Verify the correct assignment of the serial numbers

<span id="page-35-0"></span>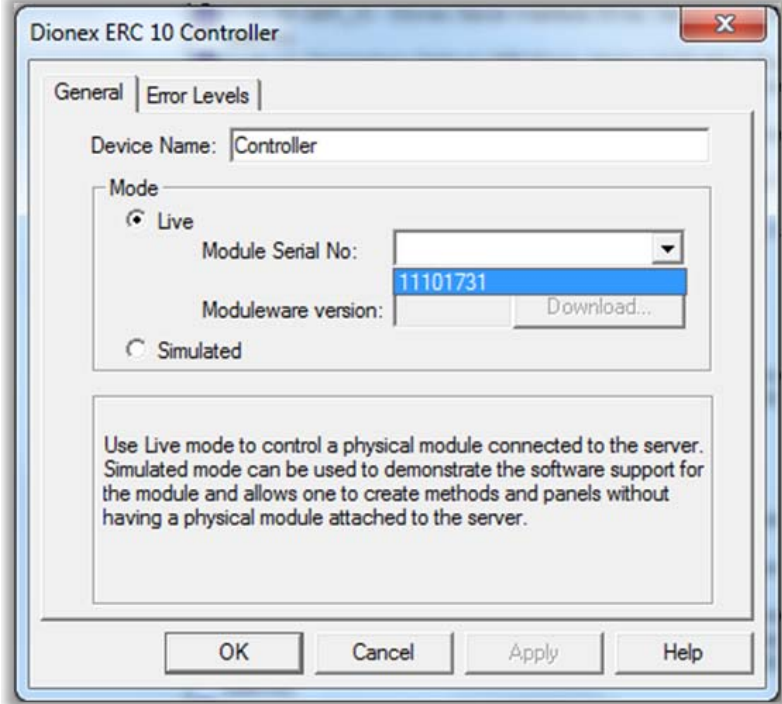

- 5. Exit the Server Configuration program. When asked whether to save the configuration changes, click **Save**.
- 6. Click **Start** on the Windows taskbar and select **All Programs** > **Chromeleon** > **Chromeleon** to start the Chromeleon client.
- 7. In the Chromeleon client, select **View** > **Default Panel Tabset**.
- 8. On the Chromeleon panel tabset, select **Edit** > **Add Panel**. Browse for the previously imported panels and select "Dual\_ICS\_RFIC\_ER\_Wellness." Click **Open** (see [Figure 38](#page-36-1)).

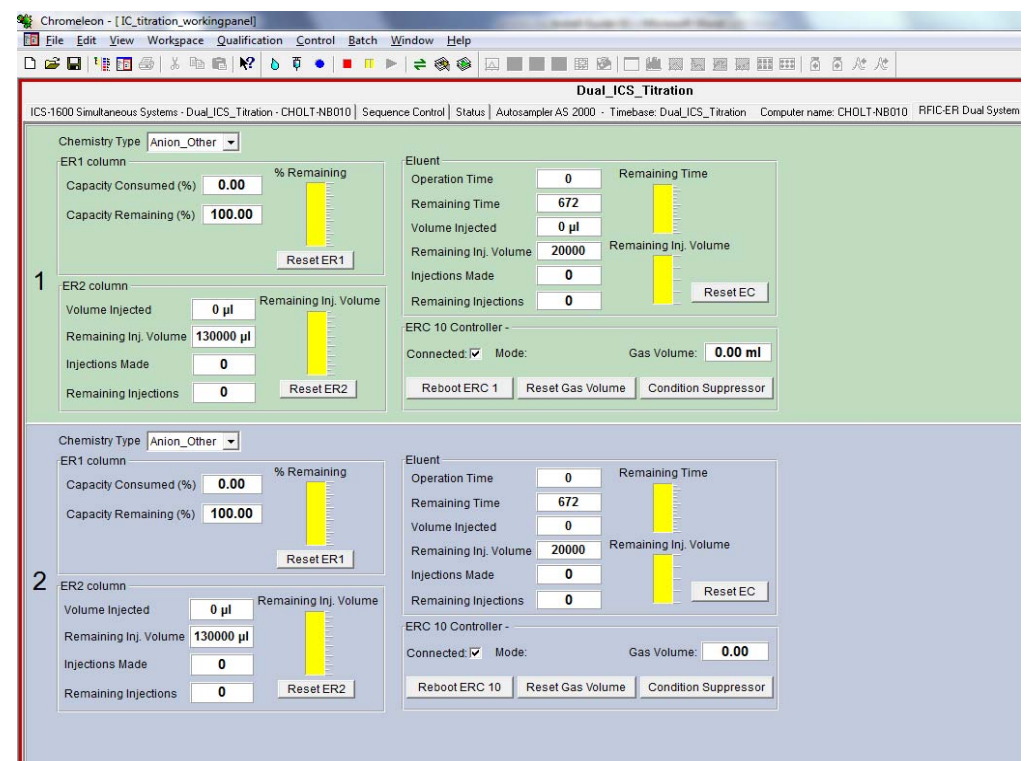

<span id="page-36-1"></span>**Figure 38.** Dual RFIC-ER Wellness panel

- 9. Save the workspace as described on [page 19](#page-20-2).
- 10. Continue installation according to *Installing the RFIC-ER Startup Kit for Dionex ICS-1100 and ICS-1600 Ion Chromatography Systems,* Sections 8.2 to 10.
- 11. Select the following Chemistry Types:
	- **AS9\_HC\_4mm** for the anions system (system 1)
	- **Cation\_Other** for the cations system (system 2)

**Note** Different chemistry types than the ones actually installed must be selected to comply with the flow rate settings.

### <span id="page-36-0"></span>**Testing the IC Systems with Columns (Recommended)**

In this section, the chemistry of the IC systems is tested (before connection to the titrator). This test can be performed after the systems are equilibrated.

- 1. If not yet done, disconnect the transfer line from "InjectValve\_2; (port S)" and use this port for manual injections.
- 2. In Chromeleon, select "System\_Test\_SEQ" and add three injections with the "cation IQ" program and three injections with the "anion IQ" program (see [Figure 39](#page-37-1)).

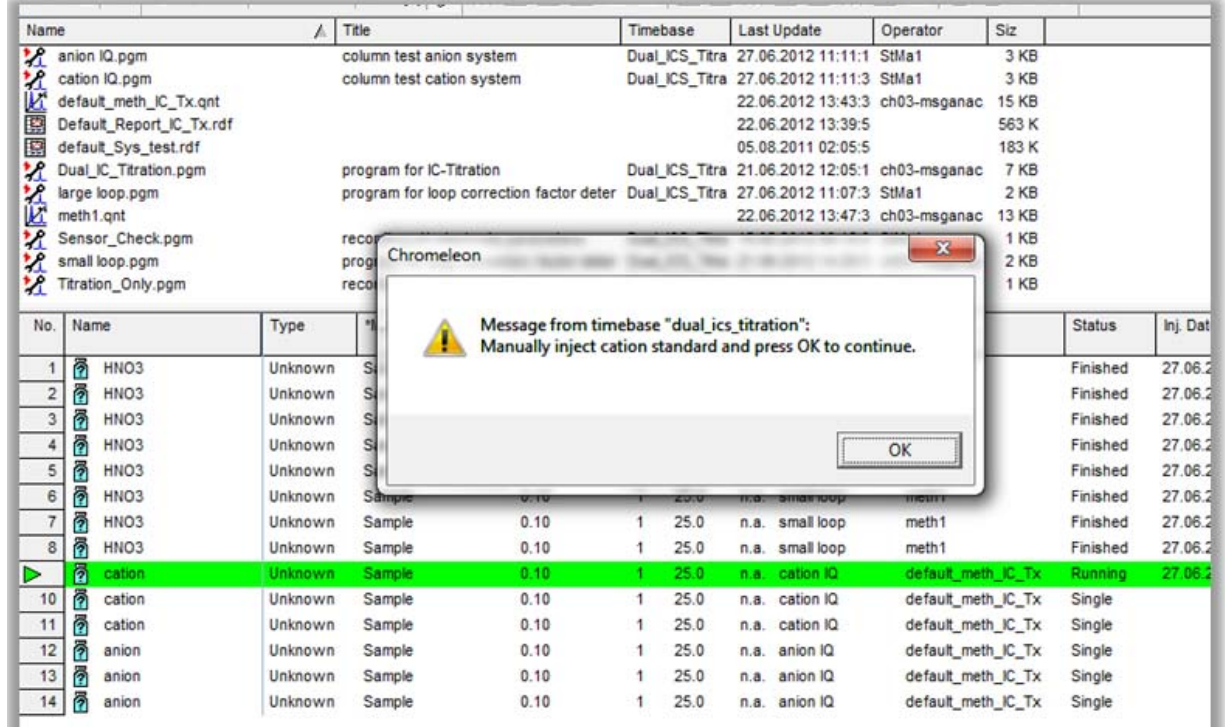

<span id="page-37-1"></span>**Figure 39.** System\_Test\_SEQ for testing the performance of the columns with manual injections

- 3. Manually inject the "Six Cation Standard II" (PN 046070) three times (**Note**: The injection loops of the anion system will be filled too; however, they are not injected.)
- 4. Prepare a 1:10 dilution of the "Seven Anion Standard II" (PN 057590).
- 5. Manually inject the diluted anion standard three times (**Note**: All injection loops of the IC systems will be filled; however, only the large loop of the anion system will be injected.)
- 6. Verify that RSDs are < 3% for both cations and anions.
- 7. After a successful test of the IC systems, reconnect the liquid handler to "InjectValve\_2;  $($ port  $S$ )."

## <span id="page-37-0"></span>**Performing a Combined System Test**

This test confirms that the entire system is performing properly and is giving the expected results. Tap water is used as the sample—the standards used previously are not sufficiently concentrated and buffered to work with the titration system. Tap water should show easily detectable amounts of the anions chloride, nitrate and sulphate and the cations sodium, magnesium and calcium. If these ions are not seen, check that the correct chromatography programs are being used, the eluents have been properly prepared, and that the system flow rate is correct.

#### **To perform the combined system test**

- 1. Fill three sample vials with 80 mL of normal tap water and place them on the Rondo 30 Sample Changer.
- 2. In Chromeleon, select "**System\_Test\_SEQ**" and add three sample injections with the "**Dual\_IC\_Titration**" program (see [Figure 40\)](#page-38-0).
- 3. On the One Click Terminal, start the titrator (see ["Analysis Workflow" on page 39\)](#page-40-0).
- 4. Start the sequence.

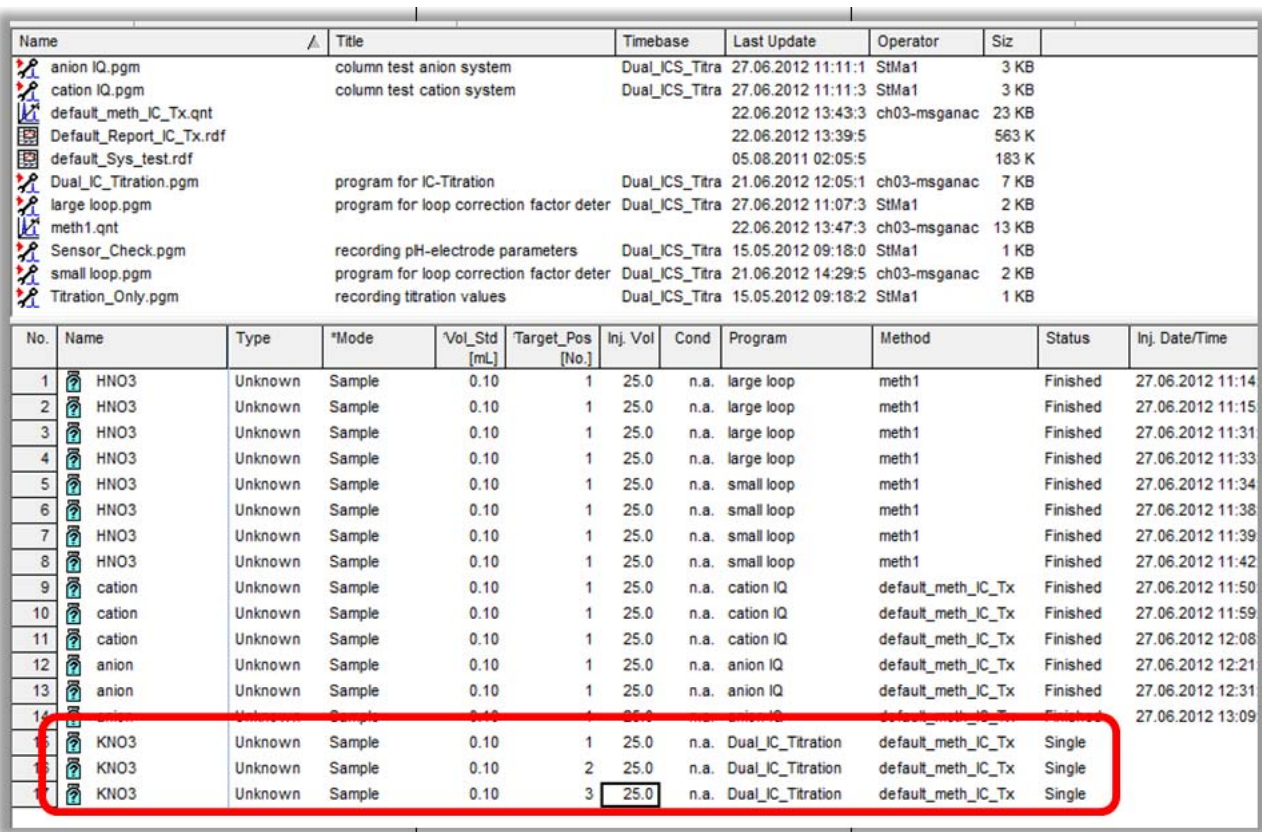

<span id="page-38-0"></span>**Figure 40.** System\_Test\_SEQ for testing the performance of the combined system

- 5. For the IC part of the test, verify that RSDs are < 3% for the main peaks for both cations and anions.
- 6. Check for proper communication with the titrator. The results (conductivity, pH, acid capacity and carbonate hardness) transferred to the Chromeleon report should be the same as the results saved in the titrator. The results are displayed on the One Click Terminal after each sample and can also be found by clicking Results in the online view or the home view (see [Figure 41\)](#page-39-0).

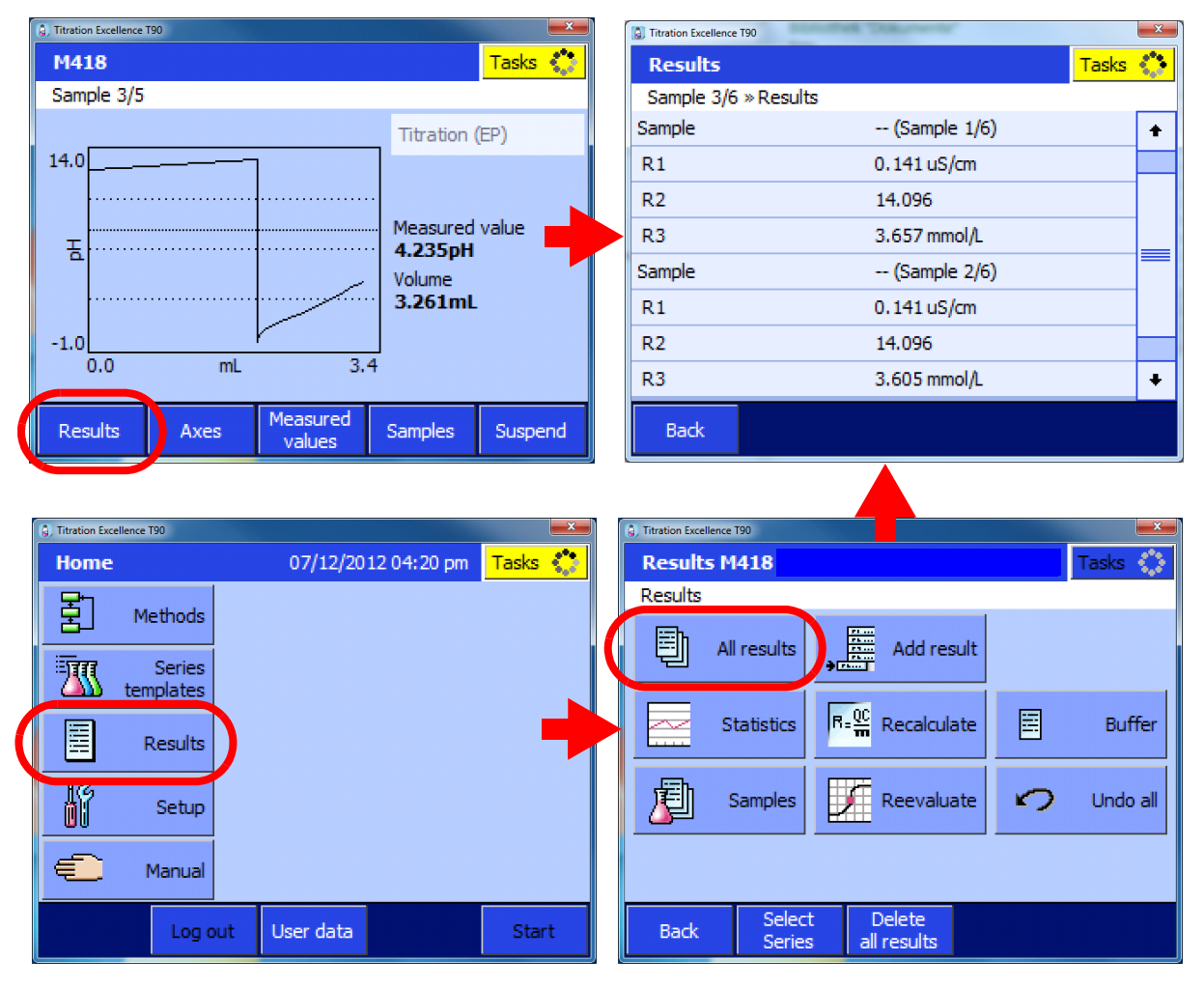

<span id="page-39-0"></span>**Figure 41.** Results of a sample series accessed from the One Click terminal Online screen or Home screen

Names and definitions of the titration parameters:

- $R1 =$  conductivity
- R2 = pH value
- R3 = acid capacity
- R4 = carbonate hardness

# **Appendix**

#### **Contents**

- [Installing the UV Detector \(Optional\)](#page-40-1)
- [Analysis Workflow](#page-40-2)
- [Functions of the User-Defined Columns](#page-43-0)
- [Troubleshooting](#page-44-0)
- [Chromeleon Program Details](#page-44-1)

# <span id="page-40-1"></span>**Installing the UV Detector (Optional)**

A UV detector (Thermo Scientific Dionex ICS-Series VWD) can be added to the anions system. The UV detector is installed between the column outlet and the suppressor inlet. To install the module, refer to *Dionex ICS-Series Variable Wavelength Detector Operator's Manual* (Document No. 065141), provided on the Thermo Scientific Reference Library DVD (P/N 053891). After installation, assign the module to the "Dual\_ICS\_Titration" timebase. After adding the UV detector to the default panel tabset, save the workspace as described on [page 19](#page-20-3).

**Note** The commands for UV-detection are disabled by default in the programs provided on the *Chromeleon Tools for IC-Titration* CD-ROM. Enable them before use by removing the semicolons in the command lines (see ["Chromeleon Program Details" on page 43\)](#page-44-1).

### <span id="page-40-2"></span><span id="page-40-0"></span>**Analysis Workflow**

- Prepare the sample sequence in Chromeleon (**Hint:** Use a copy of the "Default\_IC\_Titration\_SEQ" sequence)
- Manually start the T90 Titrator via the shortcut on the One Click Terminal (see [Figure 42](#page-41-0)).

A

<span id="page-41-0"></span>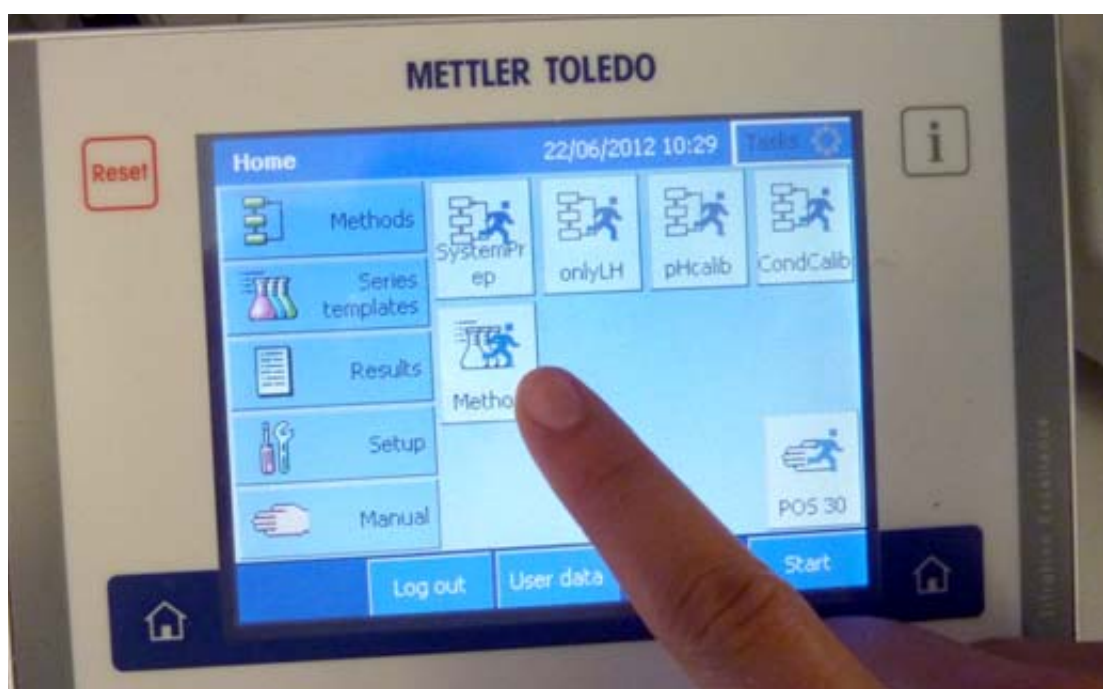

**Figure 42.** Starting the analysis workflow on the One Click Terminal

• If LabX (Mettler-Toledo's titration software) is not installed on the computer, a warning appears on the One Click Terminal. You can ignore this by clicking **OK** (see [Figure 43](#page-41-1))

<span id="page-41-1"></span>**Figure 43.** Warning on One Click Terminal.

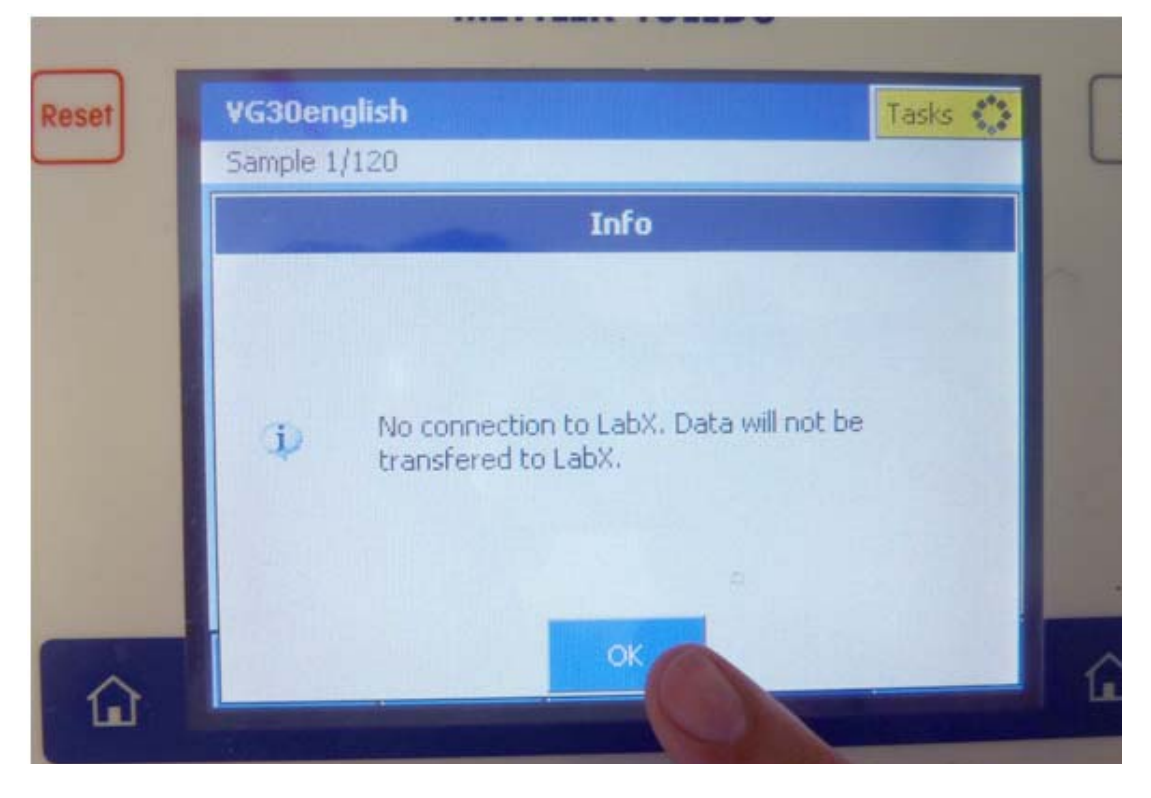

<span id="page-42-0"></span>• The titrator now waits for commands from Chromeleon (see [Figure 44\)](#page-42-0)

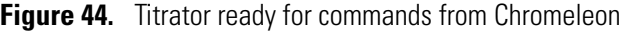

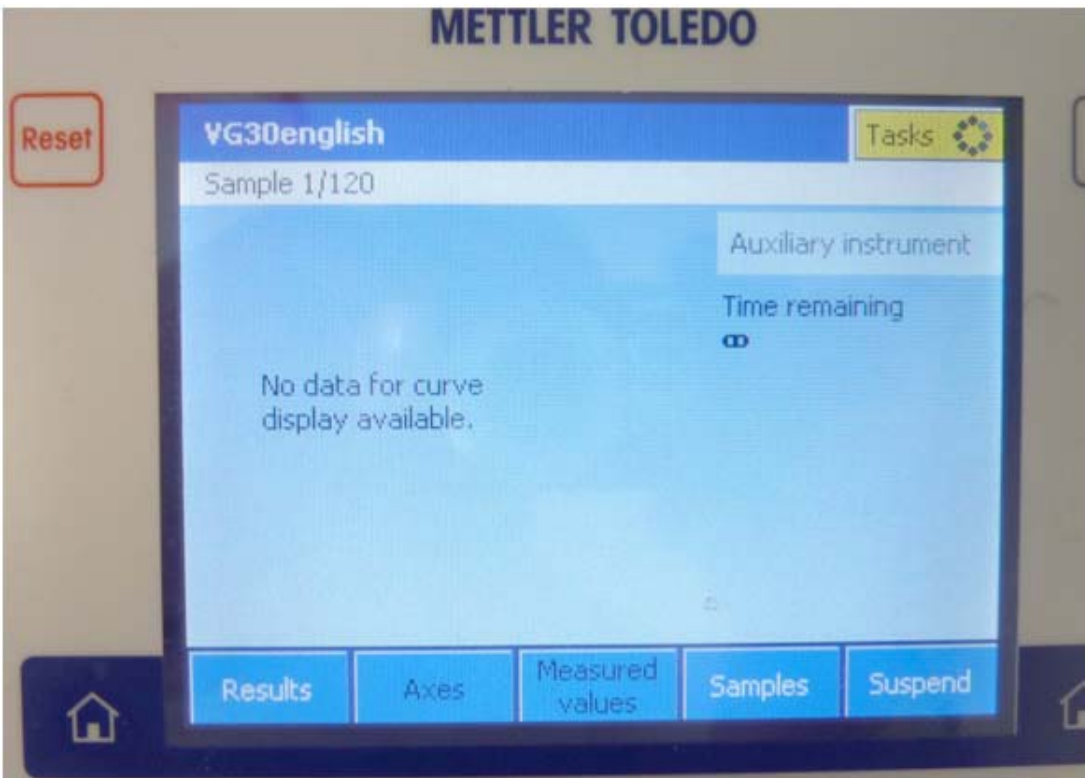

- Manually start the Chromeleon sequence on the PC
- Automatic steps:
	- The sample tube and conductivity sensor are rinsed in the rinse beaker.
	- The sample conductivity is measured and the value is transferred to Chromeleon.
	- The liquid handler dispenses 50 mL of sample into the titration beaker.
	- The liquid handler fills the IC sample loops.
	- The sample is injected and the chromatography started. The conductivity of the sample determines whether the small or large sample loop of the anion system is selected for injection.
	- The sample is titrated.
- During chromatography:
	- pH measurement and titration of the sample is performed
	- The titration beaker is rinsed with deionized water
	- The titration results are transferred to Chromeleon
	- Chromeleon waits for a titration end signal before proceeding to the next sample
- If the chromatography takes longer than titration, Chromeleon will hold the titrator in wait mode until the IC run is finished.
- Calculations are performed automatically and a single unified report is prepared.

### <span id="page-43-0"></span>**Functions of the User-Defined Columns**

The Mode, Target\_Pos, and Vol\_Std user-defined columns are essential for the IC-titration system to work.

**Mode**: Defines the type of analysis performed.

- **Sample**: Complete measurement of a sample (conductivity, titration, anions, cations).
- Std An: A standard for calibration of the anions with IC is prepared by the liquid handler and injected (conductivity measured, injection on cations and large loop anions).
- **Std\_Cat**: A standard for calibration of the cations with IC is prepared by the liquid handler and injected (conductivity measured, injection on cations only).
- **Sensor\_Check**: Recording specific parameters of the pH-electrode.
- **IC\_Direct**: Measurement of conductivity, anions and cations.
- **IC\_Direct\_Re**: Measurement of anions and cations.
- **Titration\_only**: Measurement of conductivity and titration.

**Target\_Pos**: Defines the position on the Rondo 30 Sample Changer

**Vol\_Std**: Defines the volume of the standard concentrate used for automatic dilution with the liquid handler (total volume is defined at 80 mL).

- The default value is 0.1; a value is mandatory also for non-standard injections (although it has no influence on the injections).
- Dilutions are performed only when the "Std\_An" or "Std\_Cat" mode is selected. However, you can re-inject a diluted standard using the "IC\_Direct\_Re" mode (refer to the "**Default\_IC\_Titration\_SEQ**") sequence.
- The positions for the standard concentrates on the Rondo 30 Sample Changer are defined: anions in position 29; cations in position 28.

## <span id="page-44-0"></span>**Troubleshooting**

**Problem**: The program stops unexpectedly.

**Possible cause:** The titrator is sending truncated commands and values to Chromeleon. For example, the program stops because it has not received the expected WEITER (continue) response from the titrator (see [Figure 45](#page-44-2)).

<span id="page-44-2"></span>**Figure 45.** Chromeleon waiting for the WEITER (continue) response from the titrator

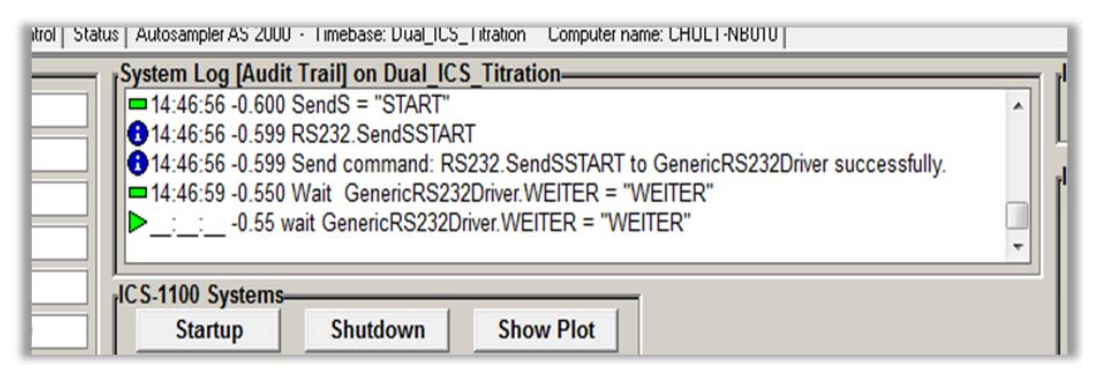

**To troubleshoot:** Check the Audit Trail. If Chromeleon received a truncated response (for example, "WEIT" instead of "WEITER") increase the wait time from the default value of 200 ms to 500 ms in the device configuration properties of the Generic RS232 driver (see [Figure 13](#page-15-1)).

**Note** The programs include several status symbols: Warten, Leer, Anfang, Start, Weiter, Ende. Do not change these words in any way; they must be kept as they are, exactly as spelled.

## <span id="page-44-1"></span>**Chromeleon Program Details**

This section provides listings of the customized programs provided with the system.

**Note** When editing the IC-titration programs, always use the Commands view of the Program Editor. Do not use the device tabs, accessed by clicking the device icons on the left side of the Program Editor window. Use of the device tabs can lead to unwanted changes in the programs.

In the program listing in this appendix, additional comments have been added to clarify the functions of some commands. These comments have the following format:

;Note:---------------------------------------------------------------------------------------------------- ;This style of comment provides additional details about commands ;----------------------------------------------------------------------------------------------------

Comments that are part of the actual programs have the following format:

;This style of comment is part of the actual program.

## **Standard Program**

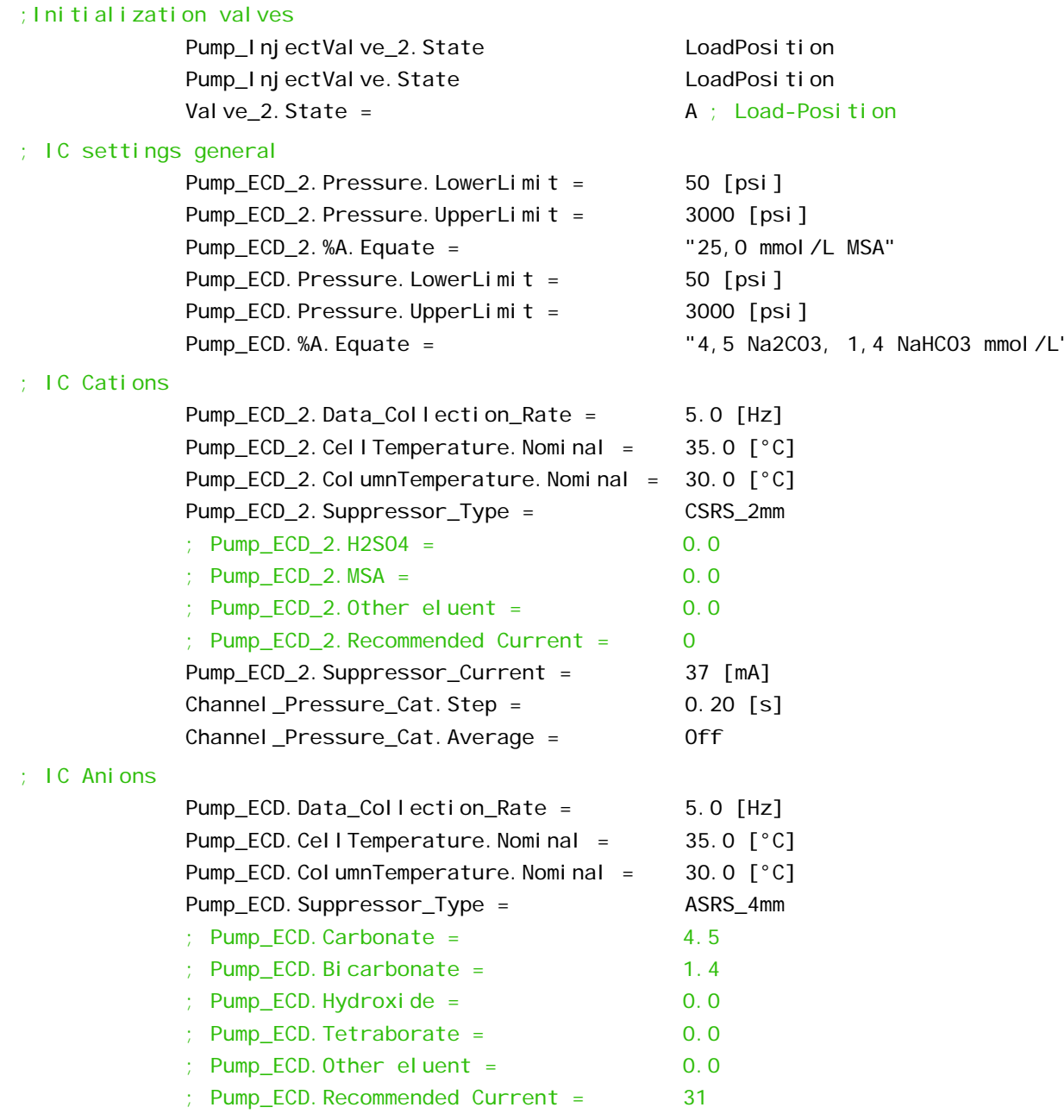

**44**Coupling Ion Chromatography and Titration Thermo Scientific

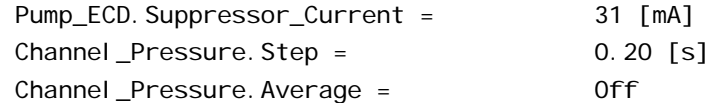

#### ;Note:---------------------------------------------------------------------------------------------------- ;The commands for UV are optional. If a UV detector is installed, please enable all necessary commands by removing the semicolons. Do NOT use the UV detector icon on the left side of the Program Editor!

;----------------------------------------------------------------------------------------------------

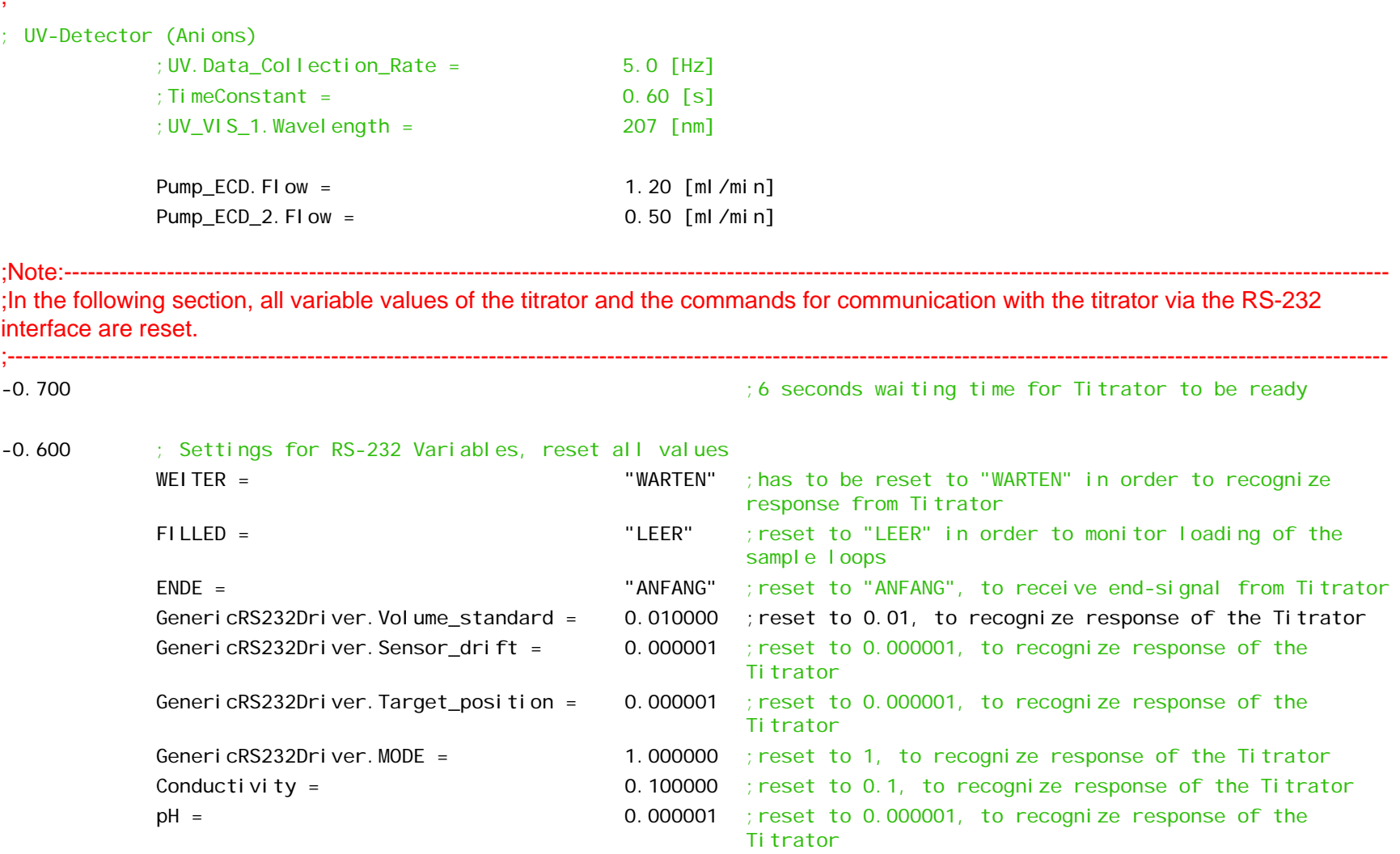

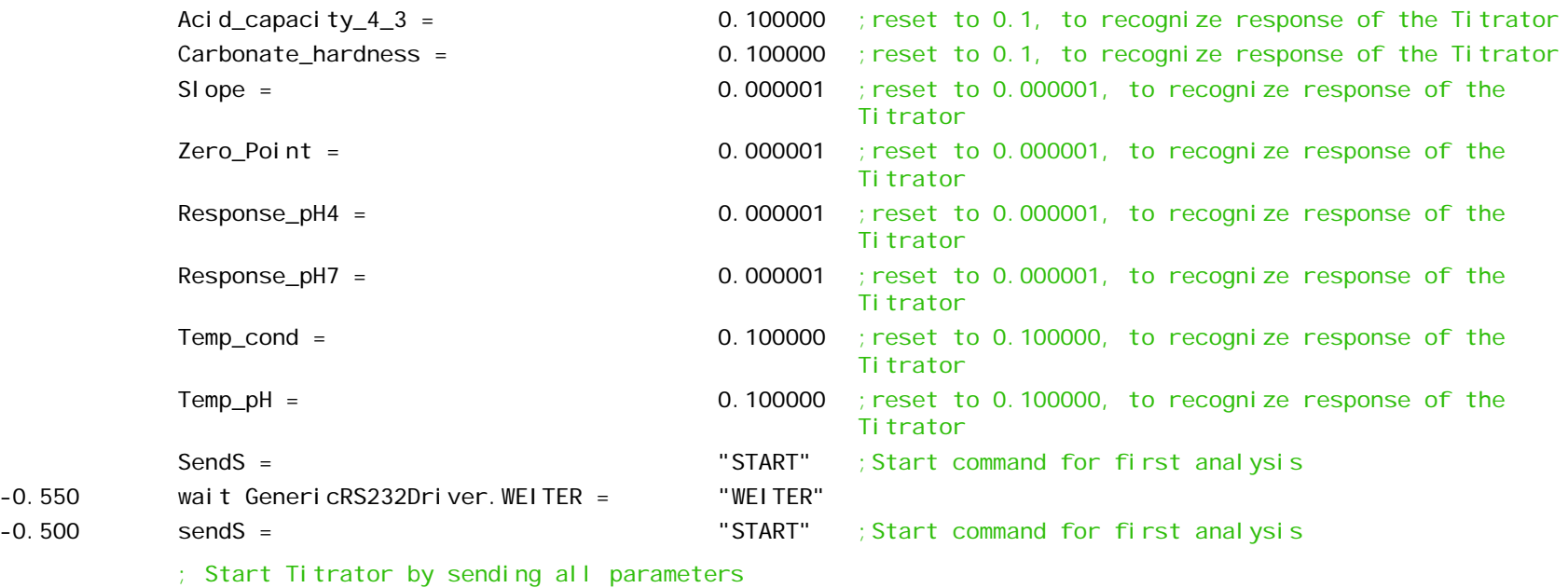

;Note:----------------------------------------------------------------------------------------------------

; Chromeleon uses four different RS-232 string types to consecutively send all parameters to the titrator and then waits for confirmation of each parameter from the titrator. The RS-232 string types define the type of injection (sample.mode); the volume of standard stock solution for automated IC standard dilution (sample.Vol\_Std); the total volume of standards (sample.Vol\_Total; fixed at 80 mL); and the position of the sample in the Rondo Sample Changer (sample.Target\_Pos). ;----------------------------------------------------------------------------------------------------

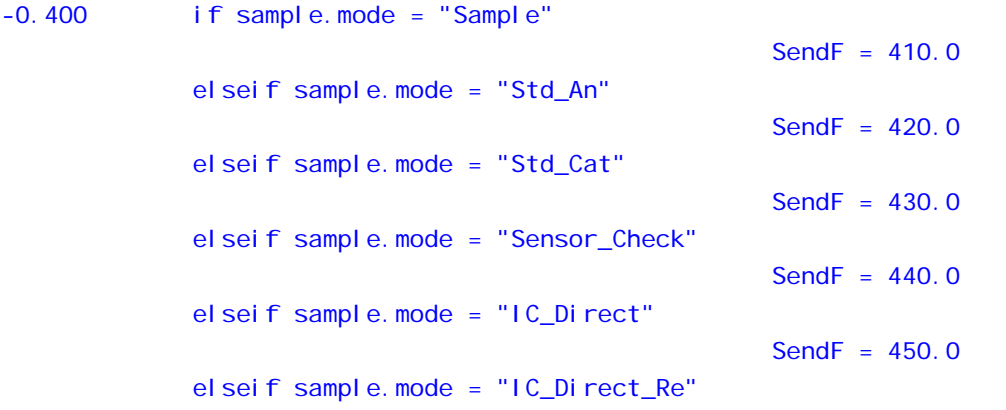

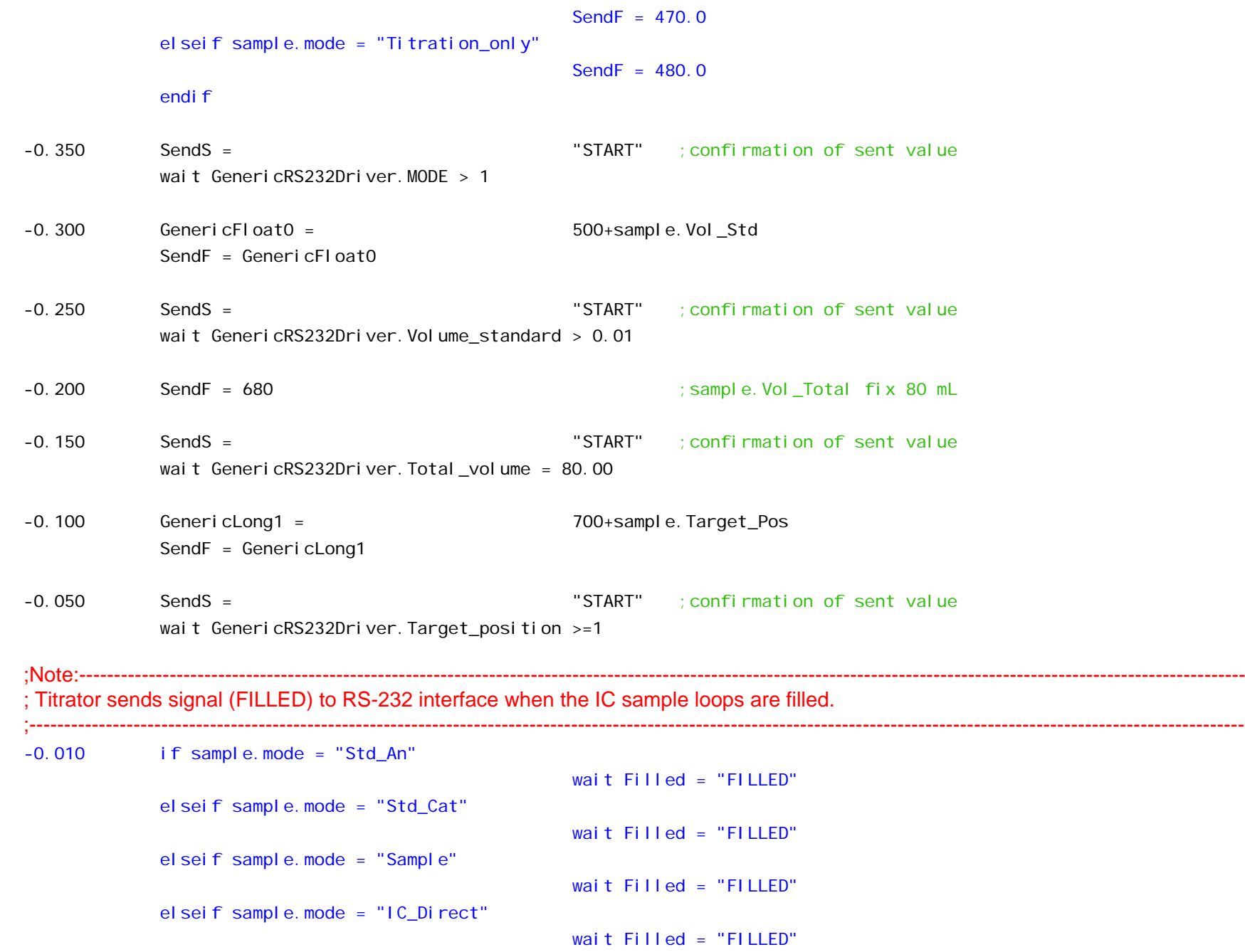

```
elseif sample.mode = "IC_Direct_Re" 
                                         wait F11ed = "F1LLED"
elseif sample.mode = "Sensor_Check" 
                                          wait ENDE = "ENDE"
elseif sample.mode = "Titration_only"
                                         wait ENDE = "ENDE"
endi 1
```
;Note:---------------------------------------------------------------------------------------------------- ; If the "Sensor\_Check" or "Titration\_only" mode was chosen, the program branches out to the special programs "Sensor\_Check" or "Titration\_only". There will be no injection on the IC systems and no chromatograms are recorded.

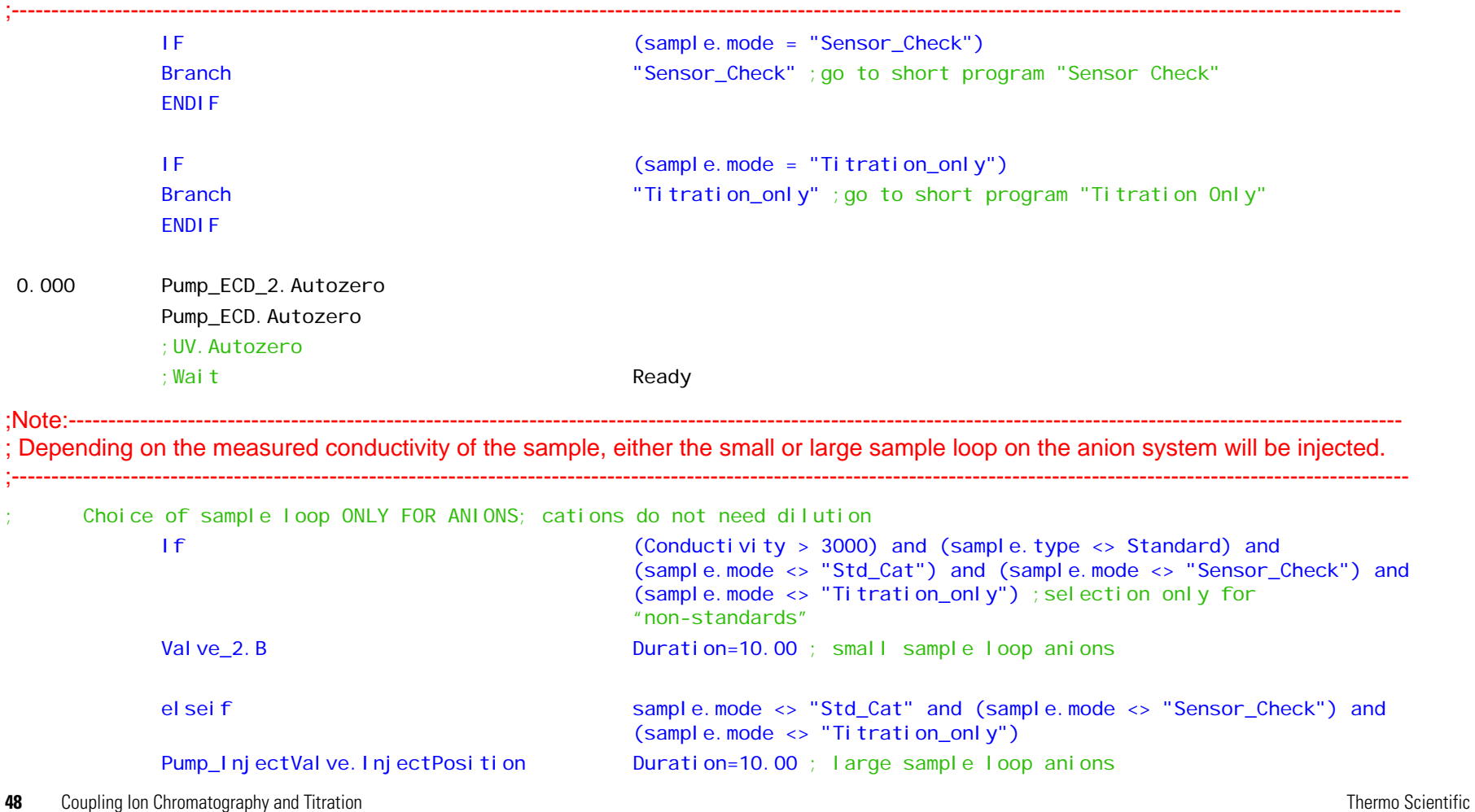

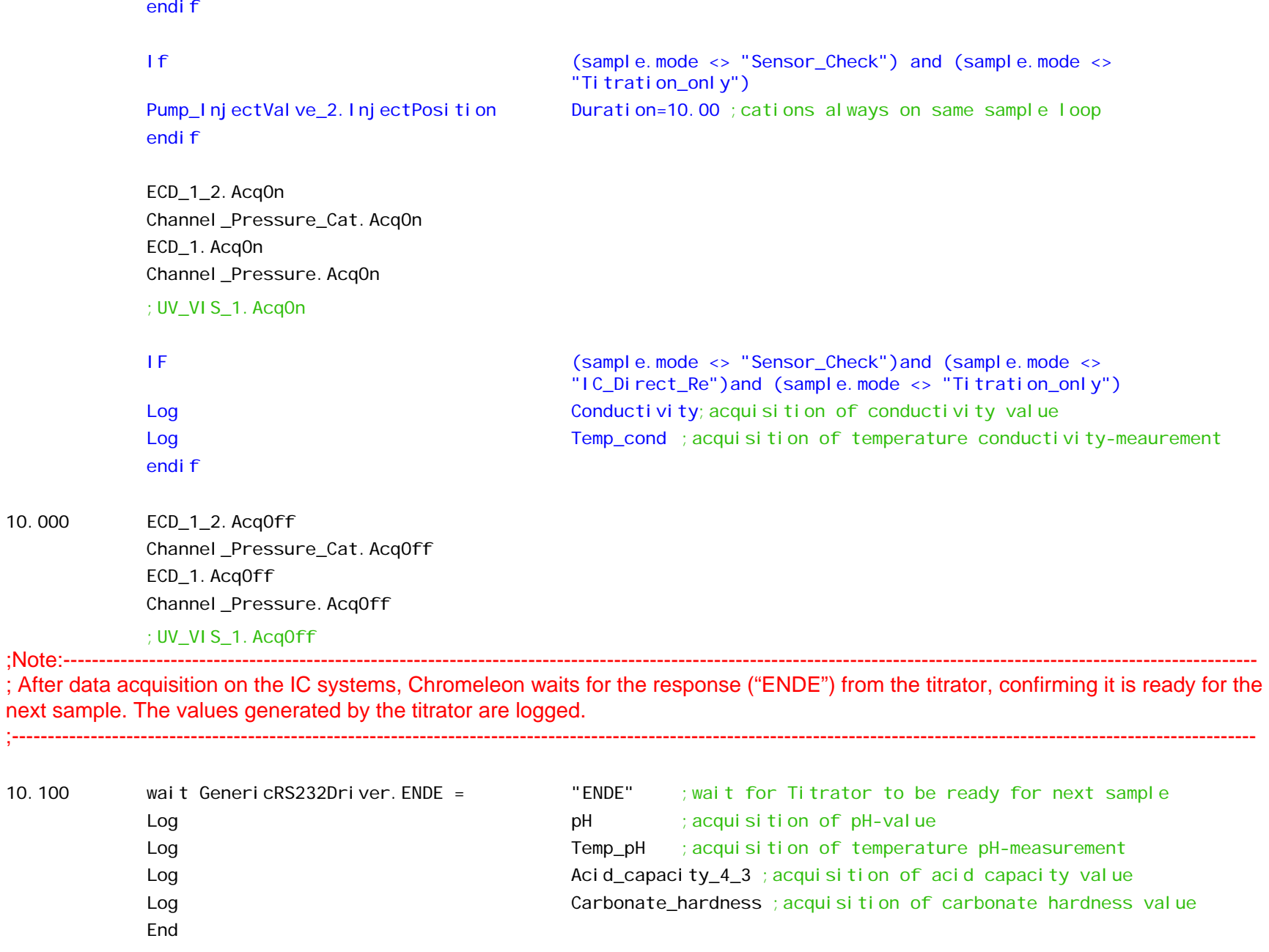

10.000

10.100

## **Special Programs**

#### **Sensor Check**

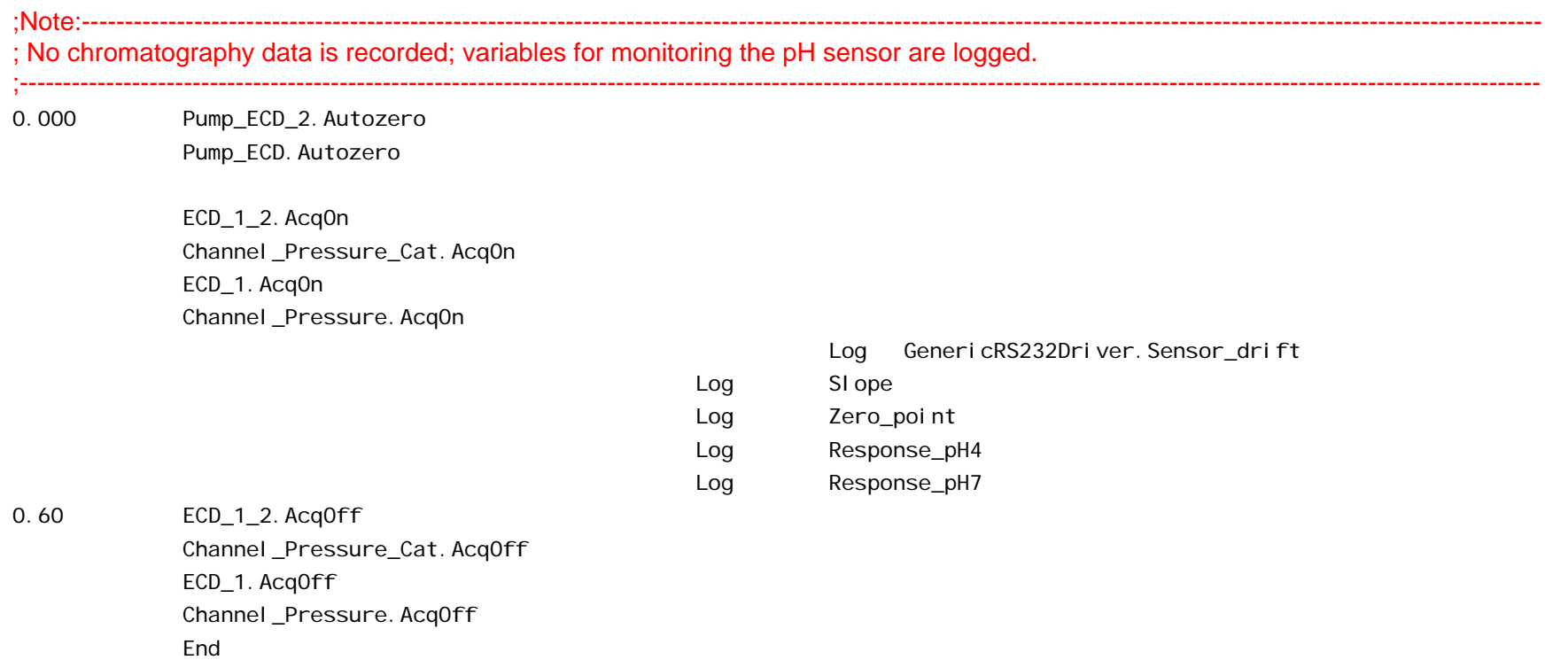

### **Titration Only**

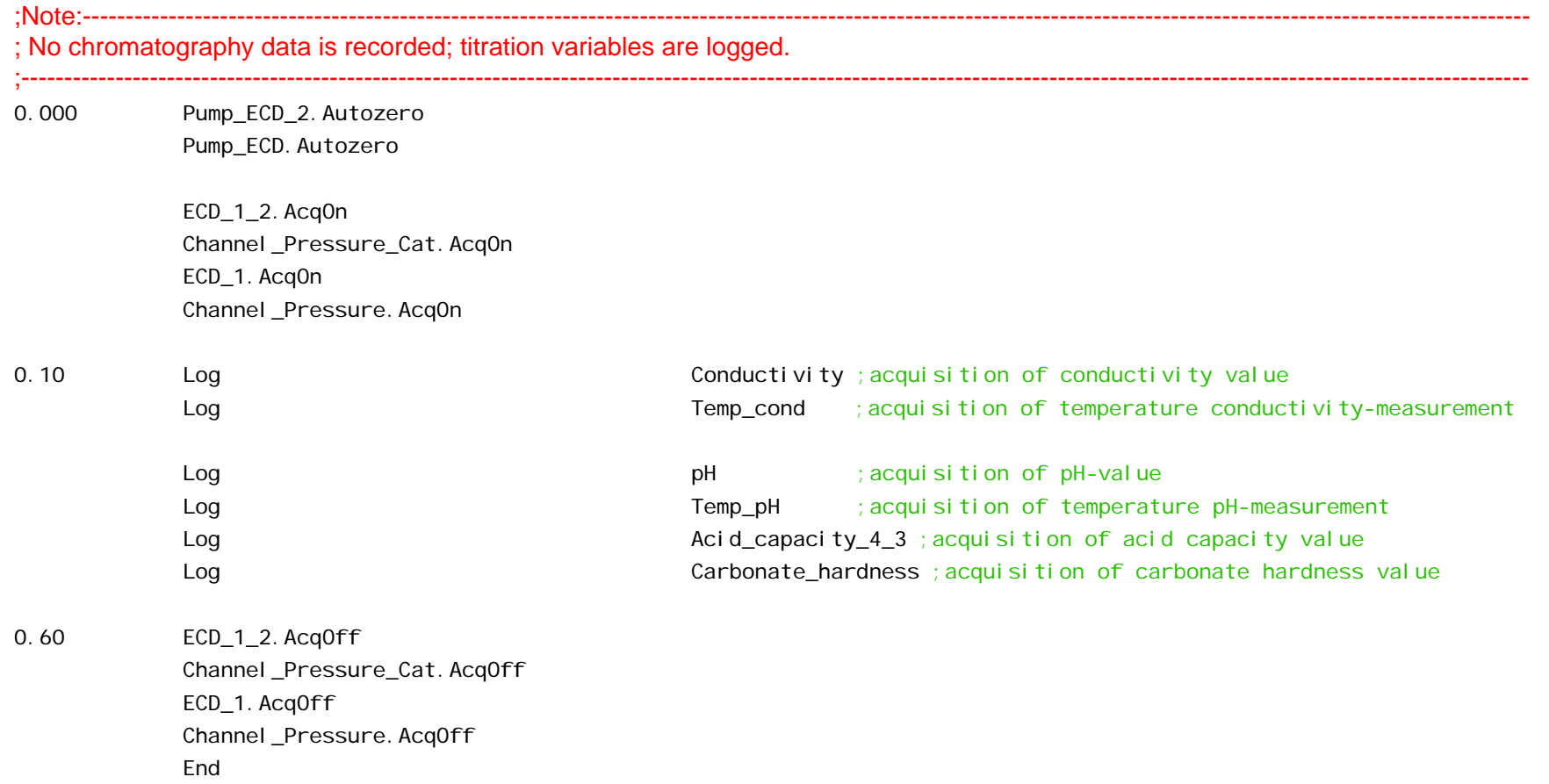